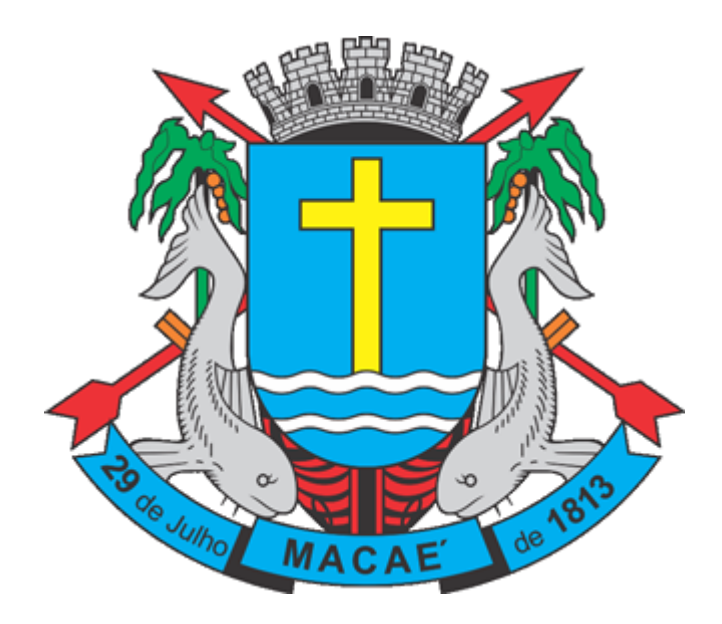

# **Manual da Declaração Eletrônica de Serviços de Instituições Financeiras (DES-IF)**

Todos os dados e valores apresentados neste manual são fictícios. Qualquer dúvida consulte a legislação vigente.

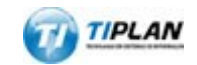

Sistema desenvolvido por Tiplan Tecnologia em Sistema de Informação. Todos os direitos reservados.

[http://www.tiplan.com.br](http://www.tiplan.com.br/)

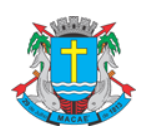

**Índice**

### **NOTA FISCAL DE SERVIÇOS ELETRÔNICA (NFS-e)**

Declaração Eletrônica de Serviços de Instituições Financeiras (DES-IF)

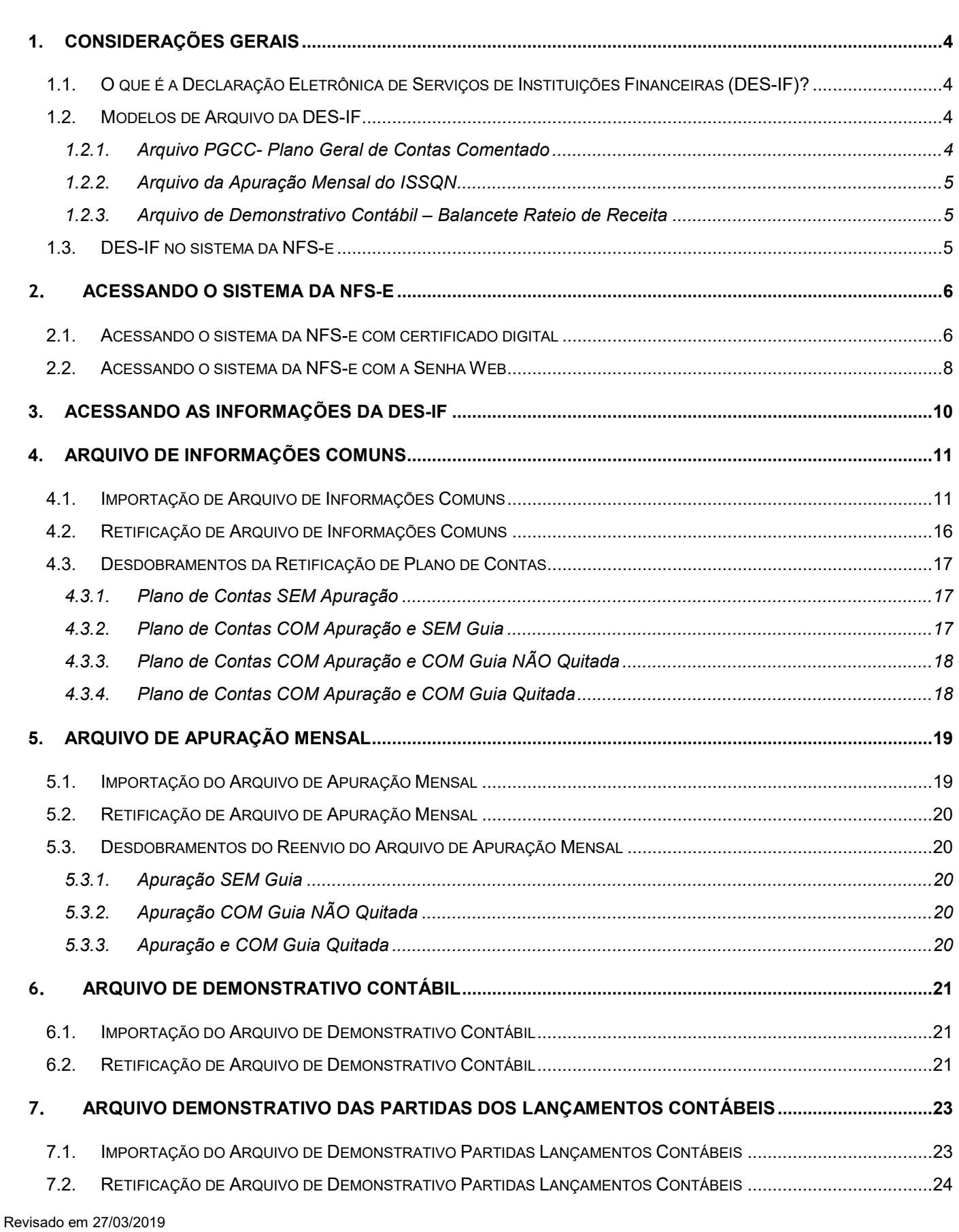

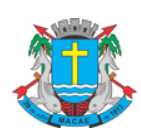

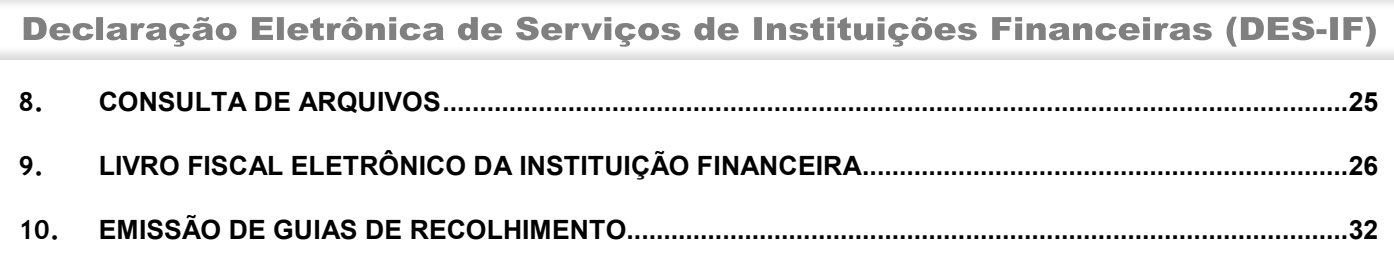

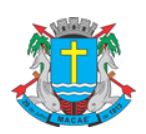

Declaração Eletrônica de Serviços de Instituições Financeiras (DES-IF)

#### <span id="page-3-0"></span>**1. Considerações Gerais**

#### <span id="page-3-1"></span>**1.1. O que é a Declaração Eletrônica de Serviços de Instituições Financeiras (DES-IF)?**

A Declaração Eletrônica de Serviços de Instituições Financeiras (DES-IF) é uma obrigação acessória constituída pelo registro de informações contábeis-fiscais necessárias à Administração Municipal para a apuração do ISS das instituições financeiras e equiparadas autorizadas a funcionar pelo Banco Central (BACEN) e obrigadas a utilizar o Plano Geral de Contas das Instituições do Sistema Financeiro Nacional (COSIF).

A DES-IF permite um tratamento uniforme das informações fiscais peculiares das Instituições Financeiras e Equiparadas, através da padronização da Escrituração Fiscal, visando um efetivo controle gerencial da apuração do ISS destes estabelecimentos por parte do Município.

Estão obrigadas à apresentação da DES-IF todas as Instituições Financeiras e Equiparadas estabelecidas no Município obrigadas pelo Banco Central do Brasil à utilização do COSIF - Plano Contábil das Instituições Financeiras do Sistema Financeiro Nacional.

#### <span id="page-3-2"></span>**1.2. Modelos de Arquivo da DES-IF**

A DES-IF é composta pelos três tipos de arquivos abaixo.

#### <span id="page-3-3"></span>**1.2.1. Arquivo PGCC- Plano Geral de Contas Comentado**

O Plano geral de contas comentado – PGCC é composto das informações analíticas de todas as Contas de resultado credoras, e a critério do Município também devedoras, com vinculação das Contas internas à codificação do COSIF. Também prevê o enquadramento das contas tributáveis na lista de serviços da Lei Complementar 116/03 (LC 116/03) e a descrição detalhada da natureza das operações registradas nos Subtítulos.

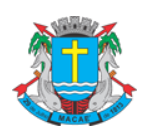

Declaração Eletrônica de Serviços de Instituições Financeiras (DES-IF)

#### <span id="page-4-0"></span>**1.2.2. Arquivo da Apuração Mensal do ISSQN**

É o conjunto de informações que identifica as dependências na estrutura da Instituição Financeira ou Equiparada: o detalhamento dos dados cadastrais, inclusive o tipo de acordo com o modelo conceitual da abrasf.

Permite o envio das informações mensais de todos os subtítulos sujeitos à incidência do ISSQN que tiveram movimentação no período por alíquota e imposto devido. O conjunto destas informações formam o demonstrativo da apuração, por subtítulo, da receita tributável mensal por alíquota e imposto devido.

#### <span id="page-4-1"></span>**1.2.3. Arquivo de Demonstrativo Contábil – Balancete Rateio de Receita**

É o conjunto de informações que identifica as dependências na estrutura da Instituição Financeira ou Equiparada: o detalhamento dos dados cadastrais, inclusive o tipo de acordo com o modelo conceitual da abrasf.

#### <span id="page-4-2"></span>**1.3. DES-IF no sistema da NFS-e**

As Instituições Financeiras do Município, deverão importar os arquivos da DES-IF no sistema da NFS-e. O sistema irá processar os arquivos e calcular o imposto devido possibilitando que o contribuinte imprima a guia para pagamento do imposto.

Caso a Instituição tenha recebido Notas Fiscais de Serviços Eletrônicas (NFS-e) com o ISS Retido, o sistema permitirá a inclusão destas notas na mesma guia de recolhimento da DES-IF, gerando assim um documento consolidado com o ISS devido na competência.

Veja a seguir, todos os passos para a utilização do módulo DES-IF no sistema da NFS-e.

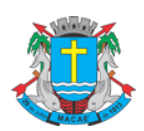

Declaração Eletrônica de Serviços de Instituições Financeiras (DES-IF)

#### <span id="page-5-0"></span>**2. Acessando o Sistema da NFS-e**

O sistema da NFS-e poderá ser acessado por meio da SENHA-WEB ou por certificação digital, porém a CONFIRMAÇÃO dos dados dos arquivos da DES-IF apenas poderá ser realizada utilizando um certificado digital com mesma raiz do CNPJ da Instituição Financeira.

Os certificados digitais utilizados no sistema da NFS-e da Prefeitura deste Município serão emitidos por Autoridade Certificadora credenciada pela Infraestrutura de Chaves Públicas Brasileira – ICPBrasil, tipo A1, A3 ou A4, devendo conter o número de inscrição no Cadastro Nacional da Pessoa Jurídica - CNPJ do proprietário do certificado digital.

Para obter mais informações sobre os certificados digitais e-CNPJ, acesse o site da Receita Federal: [http://www.receita.fazenda.gov.br.](http://www.receita.fazenda.gov.br/)

#### <span id="page-5-1"></span>**2.1. Acessando o sistema da NFS-e com certificado digital**

A pessoa jurídica que possuir certificado digital da SRF (e-CNPJ) poderá acessar o sistema da NFS-e sem a necessidade de utilização da SENHA-WEB. Para tanto, clique em "Acesso ao Sistema".

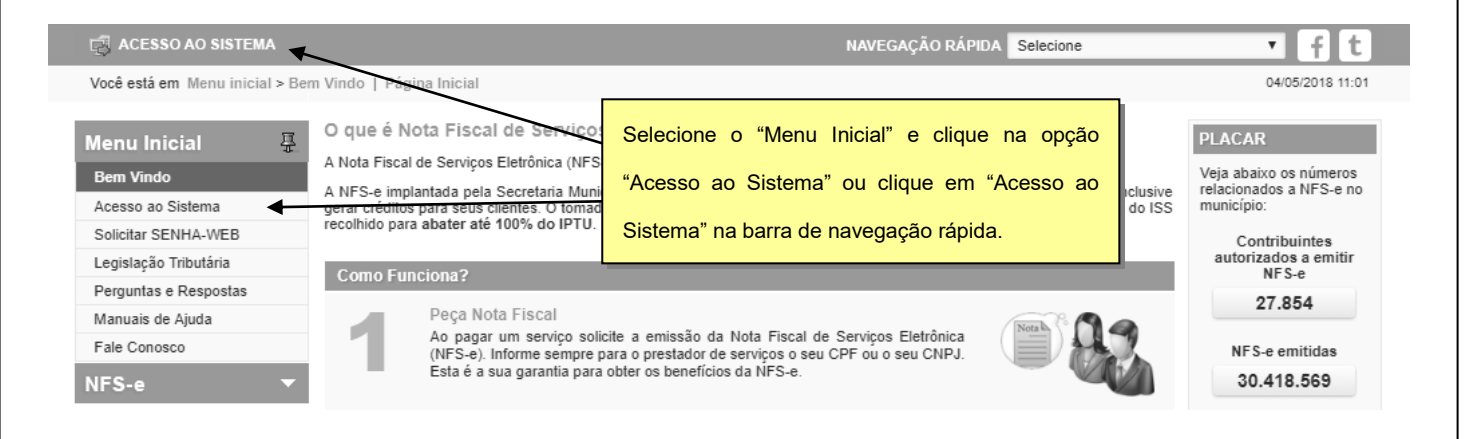

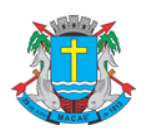

Declaração Eletrônica de Serviços de Instituições Financeiras (DES-IF)

Acesse o sistema da NFS-e utilizando o certificado digital clicando no link correspondente.

#### Acesso ao Sistema

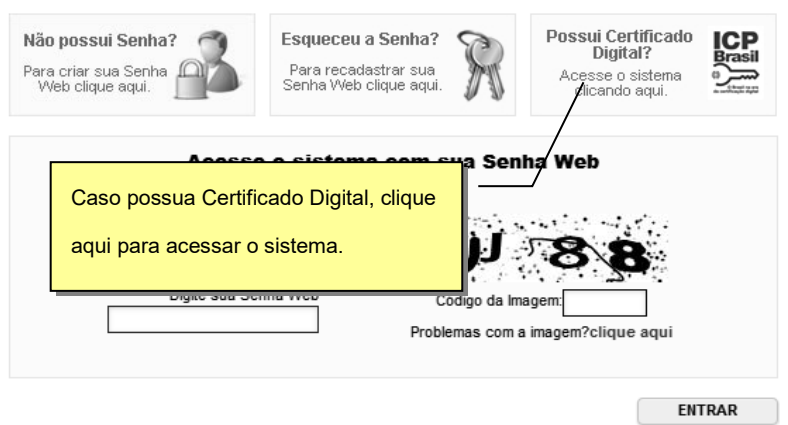

Selecione o Certificado Digital e clique em "OK".

#### Selecione um certificado

Selecione um certificado para se autenticar no dev.tiplan.local:443

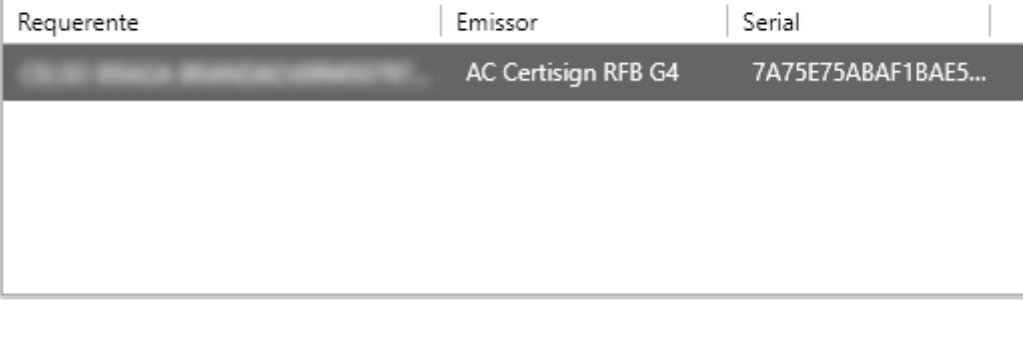

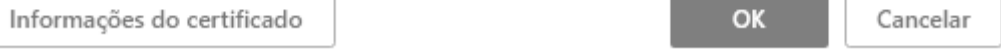

×

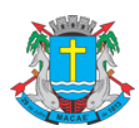

Página 8 de 33

#### Declaração Eletrônica de Serviços de Instituições Financeiras (DES-IF)

#### O seu certificado digital será então identificado. Clique em "Acessar o Sistema".

Acesso ao Sistema NFS-e com Certificação Digital

O seguinte certificado digital (ICP-Brasil) foi identificado com sucesso: e-CPF

Marque esta opção para sempre exigir o uso de certificado digital ao invés da SENHA WEB

Para escolher outro certificado digital feche a janela de seu navegador e acesse novamente

Para acessar outro CPF/CNPJ sem Certificação Digital, CLIQUE AQUI

Clique aqui para acessar o

sistema.

Para obter mais informações sobre os certificados digitais e-CPF ou e-CNPJ, acesse o site da Peceita Federal: http://www.receita.fazenda.gov.br Para obter mais informações sobre os demais certificados digitais da ICP-Brasil, acesse o site do Instituto Nacional de Tecnologia da Informação (ITI):

**ACESSAR O SISTEMA** 

#### **Observações importantes:**

http://www.iti.gov.b

#### **Informações sobre como obter, renovar e revogar seu Certificado Digital**

Para obter mais informações sobre os certificados digitais e-CPF ou e-CNPJ, acesse o site da Receita Federal: [http://www.receita.fazenda.gov.br](http://www.receita.fazenda.gov.br/)

#### **Requisitos técnicos**

A versão do navegador Internet para o correto funcionamento dos certificados e serviços é o Microsoft Internet Explorer, versão 7 ou posterior. Para que os serviços utilizando certificados digitais funcionem adequadamente, é necessário que o seu navegador esteja habilitado para gravação de cookies.

#### <span id="page-7-0"></span>**2.2. Acessando o sistema da NFS-e com a Senha Web**

Caso este seja seu primeiro acesso e você não possua certificado digital, será necessário criar uma Senha Web e enviar a documentação solicita pela Prefeitura para ter sua senha liberada. Para mais informações sobre o cadastro da Senha Web, veja o item 2 do *Manual de Acesso – Pessoa Jurídica*, que pode ser encontrado na sessão *Manuais de Ajuda* do sistema.

Para se autenticar utilizando a Senha Web, selecione o menu "NFS-e" e clique em "Acesso ao Sistema" ou utilize o ícone na barra superior conforme mostrado abaixo.

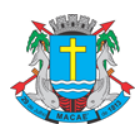

ı

### **NOTA FISCAL DE SERVIÇOS ELETRÔNICA (NFS-e)**

Página 9 de 33

Declaração Eletrônica de Serviços de Instituições Financeiras (DES-IF)

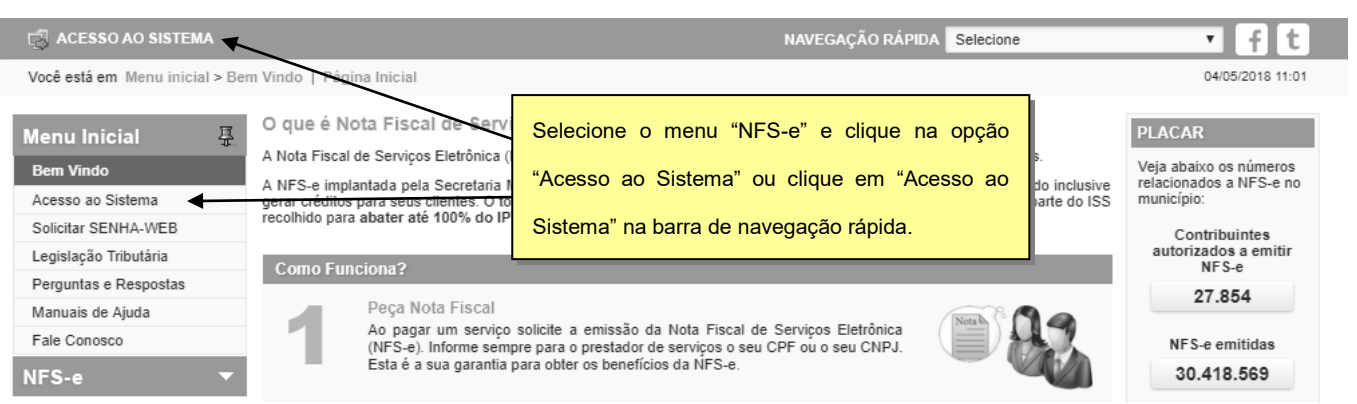

Em seguida digite seu CNPJ, sua SENHA-WEB, o código da imagem e clique no botão "Entrar".

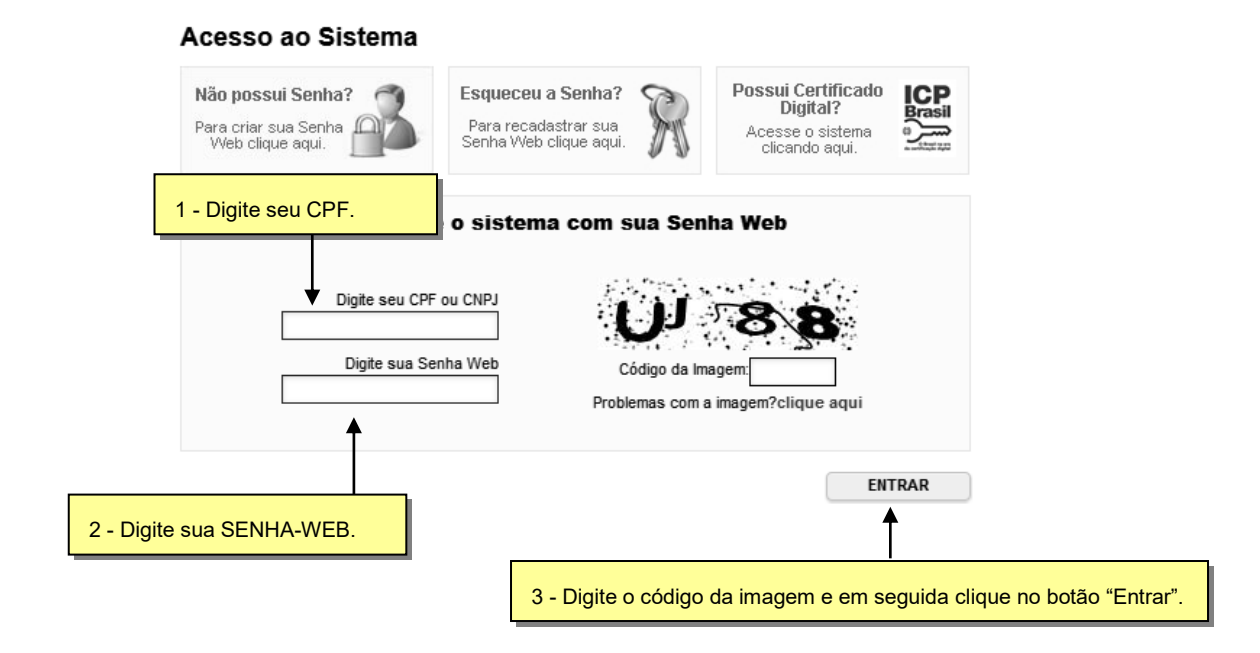

#### **Observação Importante:**

Acessando o sistema com Senha Web será possível realizar consultas e enviar os arquivos da DES-IF, porém NÃO SERÁ disponibilizado o passo de **CONFIRMAÇÃO** do arquivo. A confirmação somente poderá ser realizada utilizando **certificado digital**.

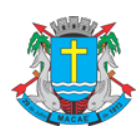

Declaração Eletrônica de Serviços de Instituições Financeiras (DES-IF)

## <span id="page-9-0"></span>**3. Acessando as Informações da DES-IF**

Para ter acesso ao módulo DES-IF, utilize o item de menu *NFS-e DES-IF*.

As informações da DES-IF só estarão disponíveis caso o contribuinte esteja devidamente cadastrado no sistema como Instituição Financeira. Em caso de dúvidas, entre em contato com a Prefeitura.

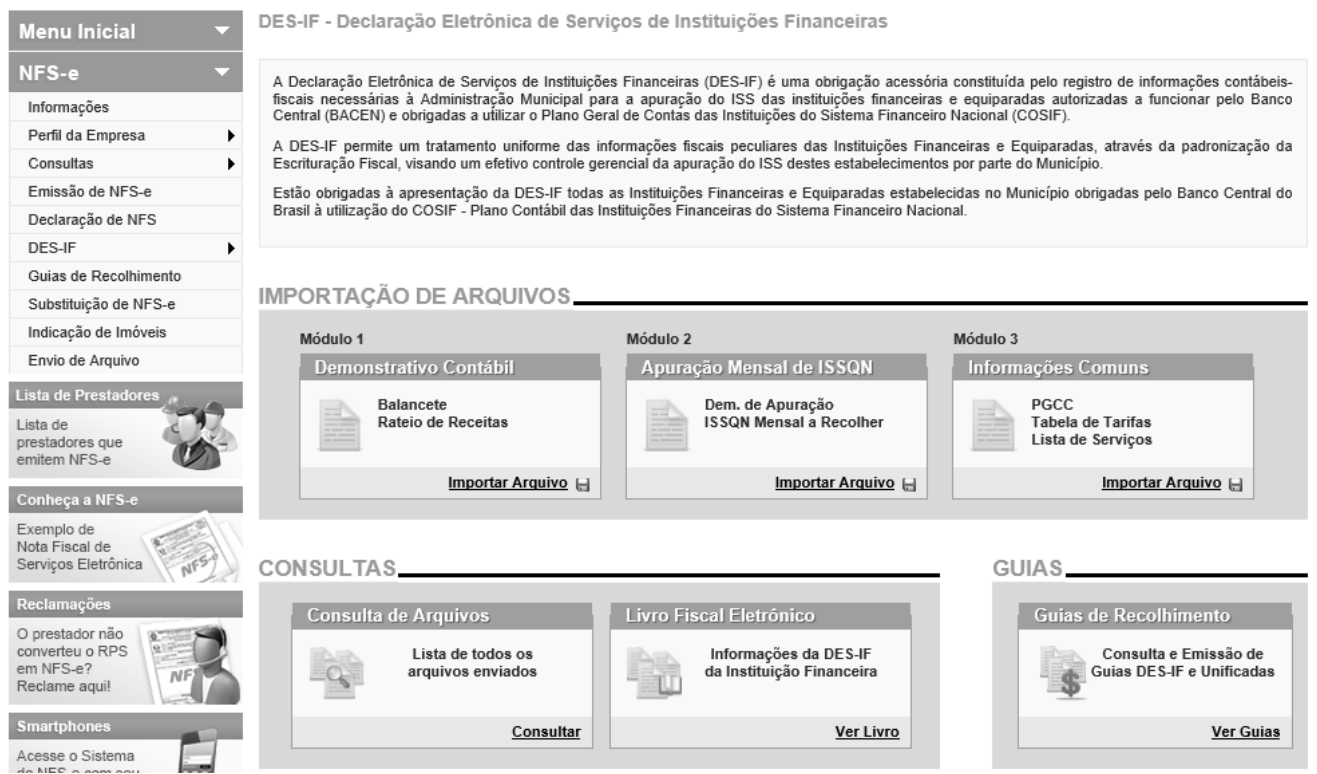

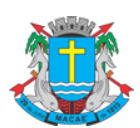

Declaração Eletrônica de Serviços de Instituições Financeiras (DES-IF)

#### <span id="page-10-0"></span>**4. Arquivo de Informações Comuns**

O primeiro arquivo a ser importado deverá ser o arquivo de Informações Comuns. Sem ele, os demais arquivos não podem ser processados.

Para informações sobre o layout e como gerar o arquivo, veja o manual *Abrasf – DES-IF* disponibilizado na sessão Manuais de Ajuda do sistema.

#### <span id="page-10-1"></span>**4.1. Importação de Arquivo de Informações Comuns**

Para importar o arquivo acesse o menu *NFS-e DES-IF Informações Comuns* ou clique em **Importar Arquivo** no quadro correspondente ao arquivo de Informações Comuns na tela inicial do Módulo DES-IF.

DES-IF - Importação de Arquivo de Informações Comuns

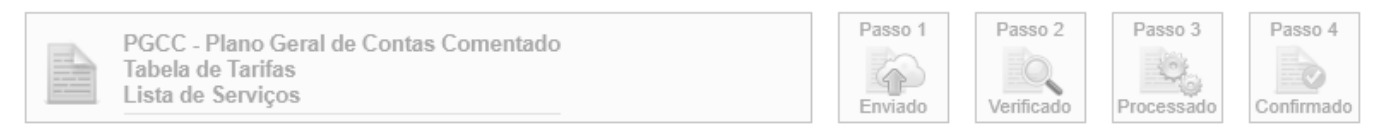

Correspondem as informações do Plano Geral de Contas, a Tabela de Tarifas e a Lista de Serviços que não são comuns de todas as dependências da Instituição localizadas no Município.

Esta página permite a Instituição Financeira e as Equiparadas enviar, validar e processar um arquivo contendo o Plano Geral de Contas, a Tabela de Tarifas e a Lista de Serviços de determinado exercício. Após o envio, o arquivo é validado e será apresentado um relatório. Se a validação for bem sucedida, o prestador poderá processar o arquivo.

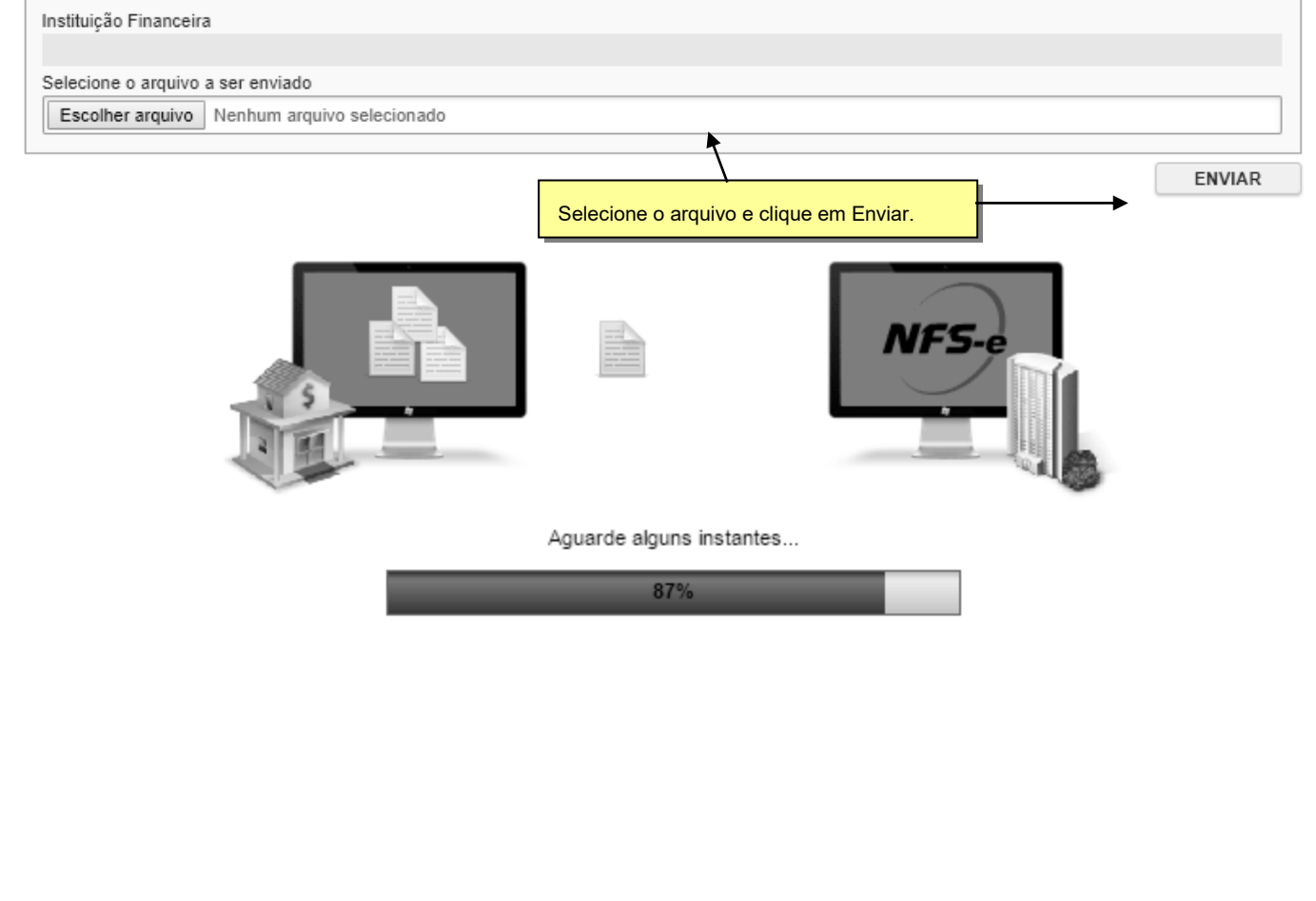

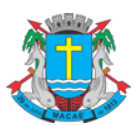

Página 12 de 33

Declaração Eletrônica de Serviços de Instituições Financeiras (DES-IF)

O processo de envio de arquivo é dividido em 4 passos. O primeiro passo é o envio do arquivo do computador do contribuinte para o sistema da Prefeitura. Neste passo, o sistema verifica erros na estrutura do arquivo.

O sistema irá apresentar a tela abaixo onde é possível verificar o status e a lista dos erros encontrados no arquivo.

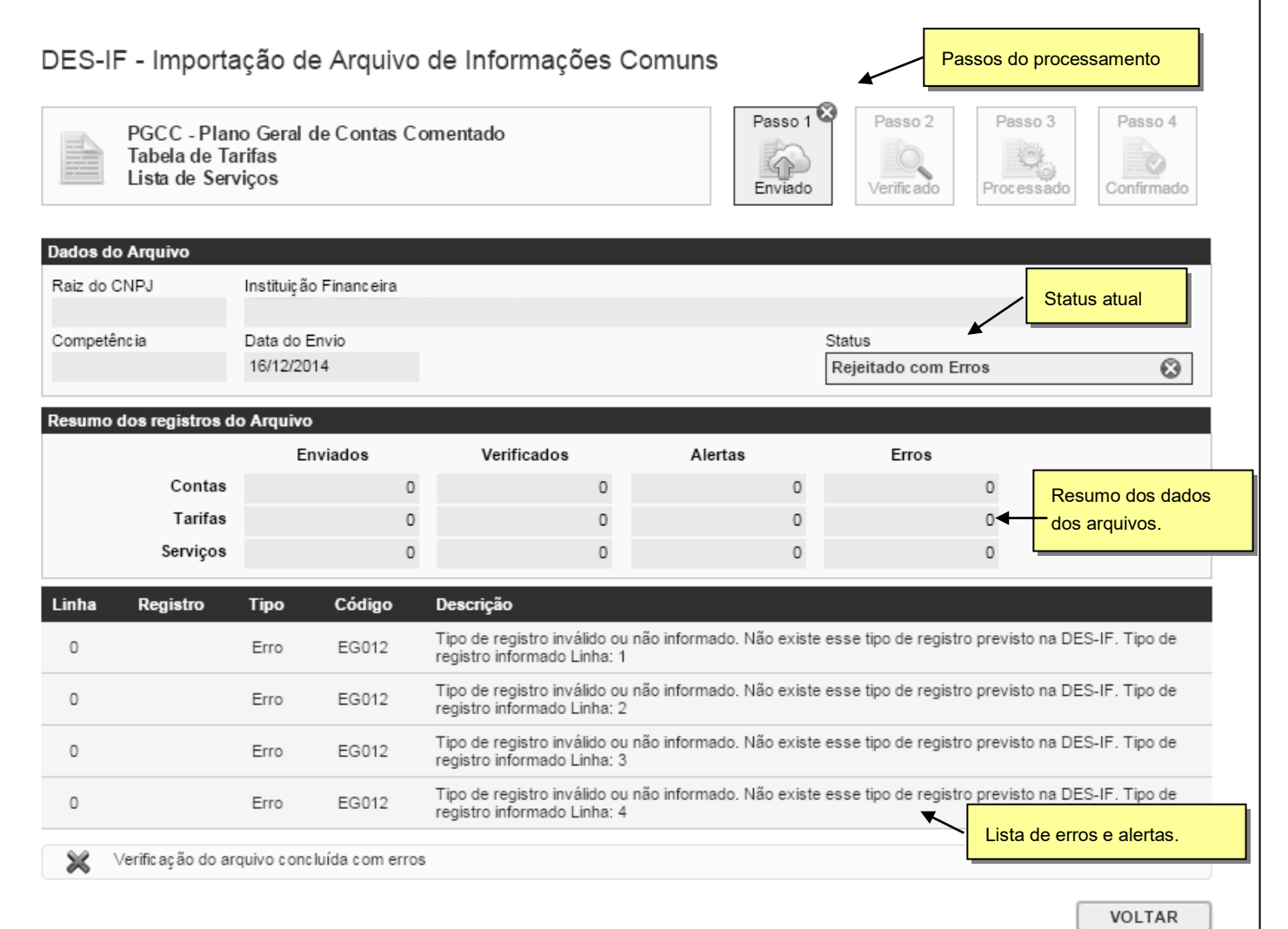

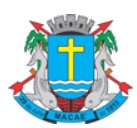

Página 13 de 33

Declaração Eletrônica de Serviços de Instituições Financeiras (DES-IF)

Caso o sistema não encontre nenhum erro na estrutura do arquivo, o contribuinte poderá prosseguir para o próximo passo:

#### DES-IF - Importação de Arquivo de Informações Comuns

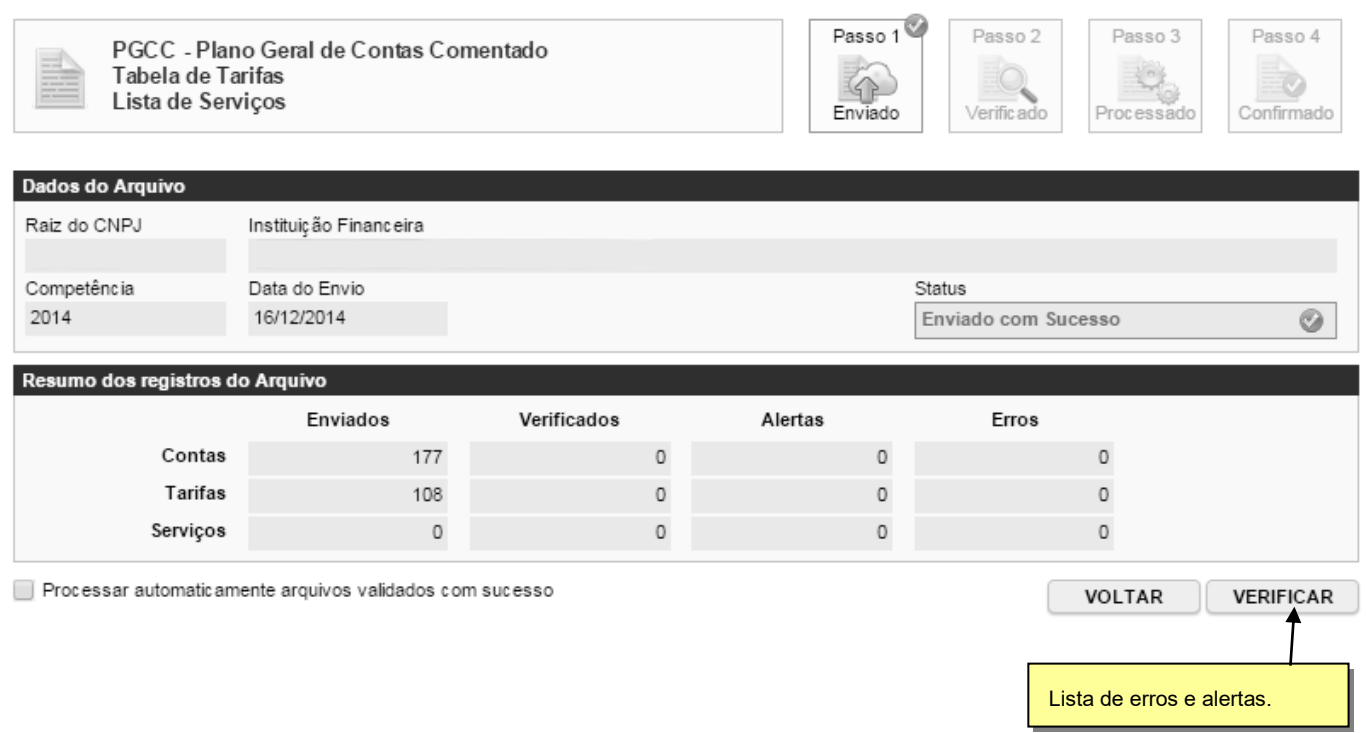

Clique em *Verificar* para passar para o Passo 2. O sistema irá verificar se existem erros ou alertas nos **dados** do arquivo e irá apresentar o relatório para conferência.

**Observação:** Marcando a opção *Processar automaticamente arquivos validados com sucesso*, o sistema não apresentará o relatório de verificação dos DADOS caso não exista nenhum erro ou alerta.

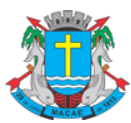

Página 14 de 33

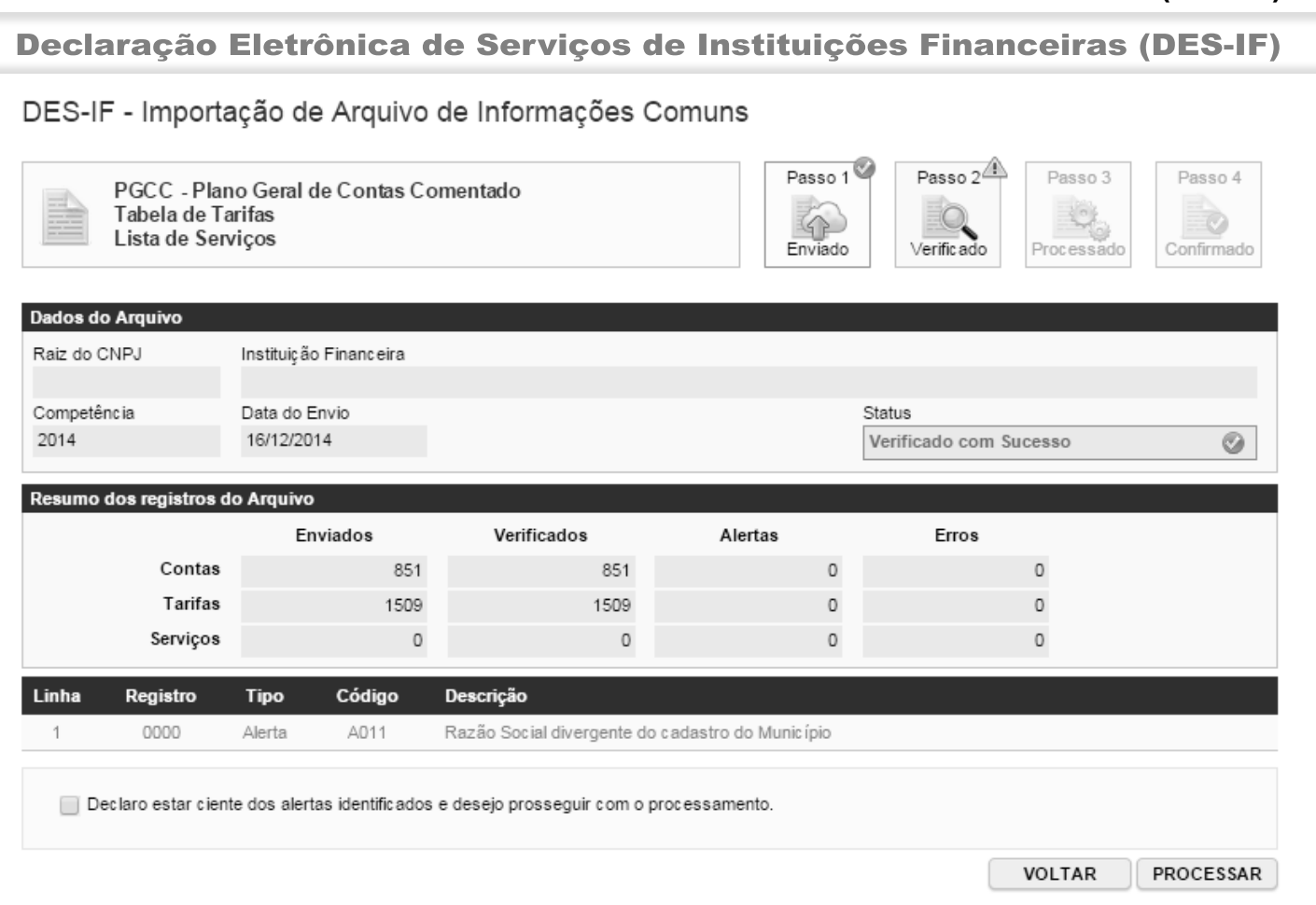

Caso existam alertas referentes aos dados do arquivo, estes serão apresentados e o contribuinte somente poderá prosseguir caso marque a opção *Declaro estar ciente dos alertas identificados e desejo prosseguir com o processamento*.

Clique em *Processar* para avançar.

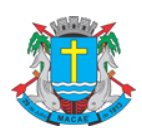

Página 15 de 33

### Declaração Eletrônica de Serviços de Instituições Financeiras (DES-IF)

#### DES-IF - Importação de Arquivo de Informações Comuns

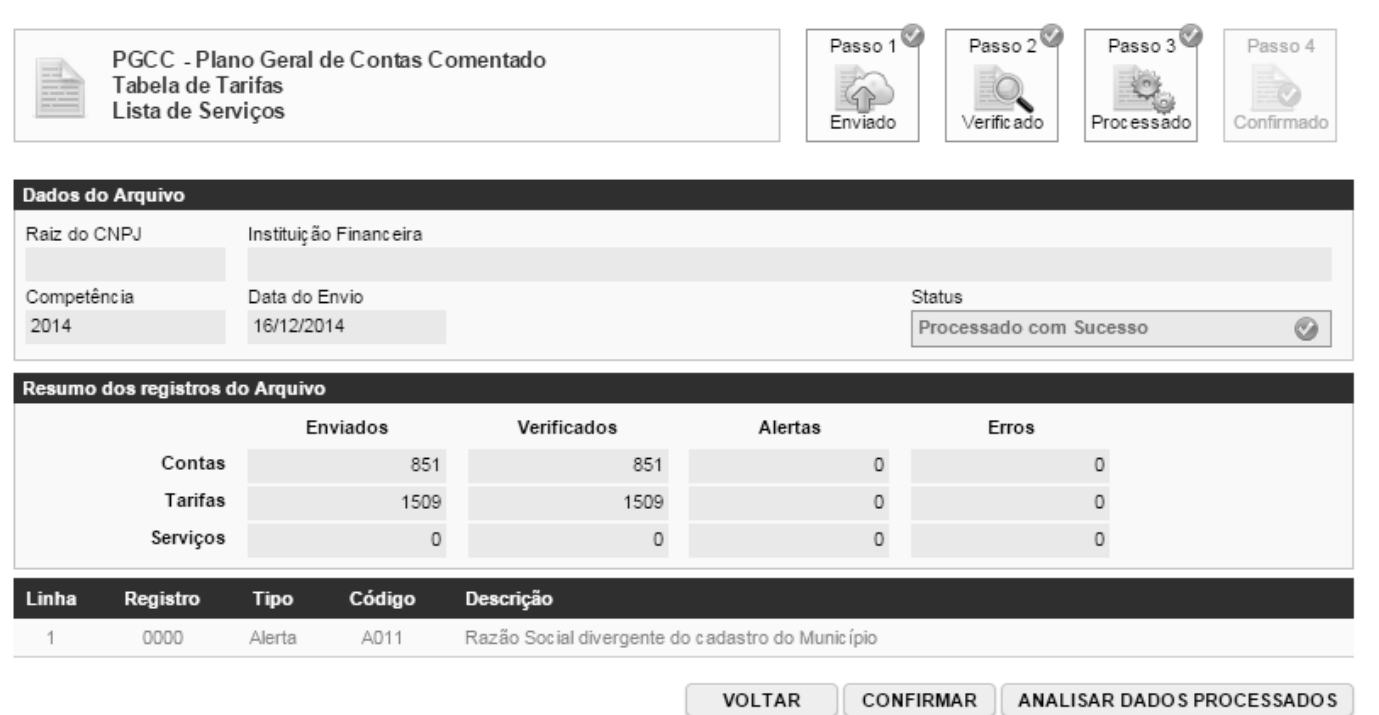

Ao processar o arquivo, o sistema grava os dados no sistema da Prefeitura, para que os dados sejam de fato utilizados para o cálculo do ISS, o contribuinte precisa realizar o passo 4 do processamento, confirmando os dados importados.

Para confirmar sem visualizar os dados, clique em *Confirmar*. Para visualizar os dados antes de confirmar (opção recomendada), clique em *Analisar Dados Processados*.

Ao clicar em Analisar Dados Processados, o sistema irá apresentar o Livro Fiscal da DES-IF com os dados importados. Verifique os dados e clique em Confirmar.

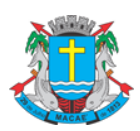

Declaração Eletrônica de Serviços de Instituições Financeiras (DES-IF)

#### <span id="page-15-0"></span>**4.2. Retificação de Arquivo de Informações Comuns**

Caso seja necessário retificar os dados do arquivo de Informações Comuns (exemplo Plano de Contas), envie o novo arquivo normalmente conforme os passos descritos anteriormente. Após o processamento do arquivo, clique em Analisar Dados Processados. No Livro Fiscal da DES-IF, o sistema irá solicitar a confirmação do cancelamento do plano de contas atualmente vigente para substituição pelo novo plano de contas.

#### DES-IF - Análise de Arquivo de Informações Comuns E PÁGINA PRINCIPAL Competência Instituicão Financeira Estabelec imento Selecione o contribuinte desejado  $2014$   $\bullet$  Janei  $\bullet$ ۳ CONSULTAR É possível consultar o Esse plano de contas, substitui o plano de conta atual. Para cancelar o plano de contas atual, clique em "Cancelar" Para descartar a apuração selecionada, clique em "Descartar" histórico do plano de contas e verificar o status da solicitação de cancelamento.PGCC **TARIFAS SERVICOS** BAM **RR** DAIR DAS NOTAS FISCAIS GUIAS IS Status Históric o Plano Geral de Contas Comentado Processado Pendente de confirmação  $\pmb{\mathrm{v}}$ Cód. Serviço Nome da Conta Interna **Conta COSIF** Cód. DES-IF Alíq. Conta Interna 70000009 CONTAS DE RESULTADO CREDORAS 70000009  $\Box$  71000008 **RECEITAS OPERACIONAIS** 71000008  $\overline{\phantom{a}}$  $\overline{\phantom{a}}$ ■ 71200004 RENDAS DE ARRENDAMENTO MERCANTIL 71200004 □ 71300007 **RENDAS DE CAMBIO** 71300007  $\overline{\phantom{a}}$  $\ddot{\phantom{0}}$  $\overline{\phantom{a}}$ ■ 71310004 RENDAS DE OPERACOES DE CAMBIO 71310004 ---... □ 71700009 RENDAS DE PRESTACAO DE SERVICOS 71700009 DIRETA - DE COBRANCA - RENDAS DE TARIFAS SOBRE SERVICOS 71740007 151000006 5010101145 15.10 ... 5010101161 DESCONTADA - DE COBRANCA - RENDAS DE TARIFAS SOBRE 71740007 151000006 15.10 SERVICO<sub>S</sub> 5010101188 SIMPLES - DE COBRANCA - RENDAS DE TARIFAS SOBRE SERVICOS 71740007 151000006 15.10  $\overline{\phantom{a}}$ 501010120X CAUCIONADA - DE COBRANCA - RENDAS DE TARIFAS SOBRE 71740007 151000006 15.10 **SERVICOS** 5010101226 VINCULADA - DE COBRANCA - RENDAS DE TARIFAS SOBRE SERVICOS 71740007 151000006 15.10 SACADA - DE COBRANCA - RENDAS DE TARIFAS SOBRE SERVICOS 71740007 5010101242 151000006 15.10 FINANCIADA VENDOR - DE COBRANCA - RENDAS DE TARIFAS SOBRE 5010101269 71740007 151000006 15.10 **SERVICOS** 5010101404 EMISSAO DE BLOQUETOS PRE-IMPRESSOS - DE COBRANCA - RENDAS 71740007 151000018 15.10 ... DE TARIFAS SOBRE SERVICOS

Clique em *Cancelar* para confirmar o cancelamento do plano de contas vigente e realizar a retificação do mesmo pelo novo plano de contas ou clique em *Descartar* para manter os dados do plano de contas vigente.

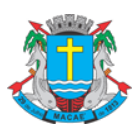

#### Página 17 de 33

#### **NOTA FISCAL DE SERVIÇOS ELETRÔNICA (NFS-e)**

Declaração Eletrônica de Serviços de Instituições Financeiras (DES-IF)

O cancelamento do Plano de Contas vigente poderá depender de análise e aprovação da fiscalização. Para solicitar o cancelamento, preencha o *Motivo do Cancelamento* e clique em *Solicitar*.

#### DES-IF - Solicitação de Cancelamento de Arquivo de Informações Comuns

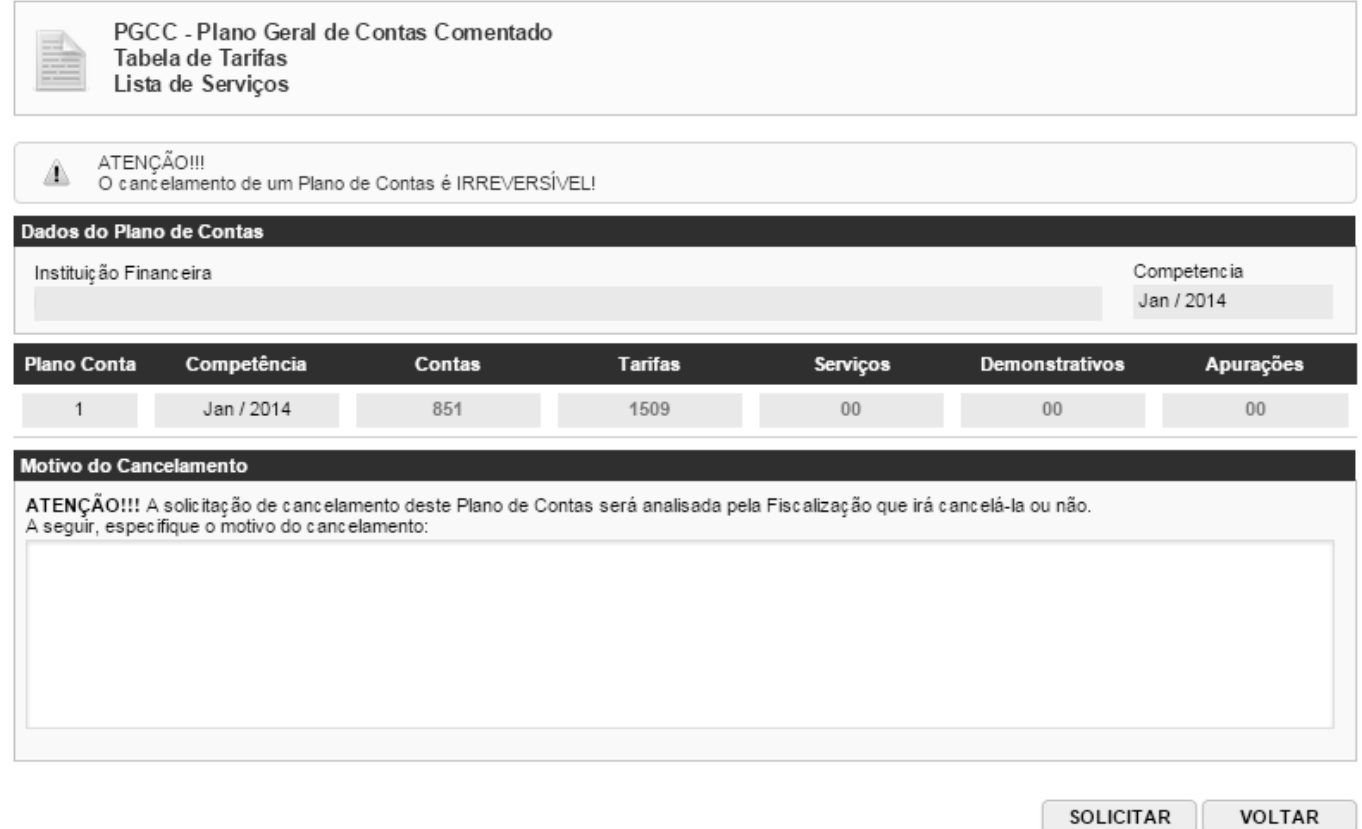

#### <span id="page-16-0"></span>**4.3. Desdobramentos da Retificação de Plano de Contas**

A retificação do Plano de Contas pode gerar vários desdobramentos, conforme cada senário existente:

#### <span id="page-16-1"></span>**4.3.1. Plano de Contas SEM Apuração**

O envio de retificação do Arquivo de Informações Comuns com Plano de Contas **SEM** apuração para as competências afetadas pela retificação, não gera nenhum outro desdobramento, a não ser a retificação em si, nem requer qualquer outra medida, tanto da parte da prefeitura quanto da parte da instituição.

#### <span id="page-16-2"></span>**4.3.2. Plano de Contas COM Apuração e SEM Guia**

O envio de retificação do Arquivo de Informações Comuns com Plano de Contas **COM** apuração para as competências afetadas pela retificação, gera o cancelamento automático da apuração e a necessidade de reenvio da declaração de apuração de cada uma das competências afetadas.

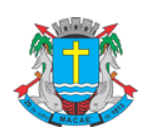

Declaração Eletrônica de Serviços de Instituições Financeiras (DES-IF)

#### <span id="page-17-0"></span>**4.3.3. Plano de Contas COM Apuração e COM Guia NÃO Quitada**

O envio de retificação do Arquivo de Informações Comuns com Plano de Contas **vinculado** a apuração e **com** guia **não** quitada, para as competências afetadas pela retificação, requer o cancelamento prévio da guia vinculada a cada apuração para cada uma das competências afetadas pela retificação do plano de contas.

#### <span id="page-17-1"></span>**4.3.4. Plano de Contas COM Apuração e COM Guia Quitada**

O envio de retificação do Arquivo de Informações Comuns com Plano de Contas **vinculado** a apuração e **com** guia quitada, para as competências afetadas pela retificação, acarreta os seguintes desdobramentos:

- Após a etapa de processamento do Plano de Contas retificador, será necessário que a instituição solicite o cancelamento do Plano de Contas atualmente vigente.
	- o Criação solicitação de cancelamento do Plano de Contas atualmente vigente. Esta solicitação ficará pendente de aprovação pela Prefeitura.
	- o Se cancelamento for aprovado pela Prefeitura, ocorrem os seguintes desdobramentos:
		- Cancelamento automático da apuração vinculada a cada uma das competências afetadas pela retificação.
		- Geração automática de crédito de ISS no valor do ISS da referida guia e quitada vinculada a cada apuração retificada.
		- Necessidade de a instituição efetuar o reenvio da declaração de apuração de cada uma das competências afetadas pela retificação e emissão de guia referente a competência das respectivas apurações.
	- o Se cancelamento **não** for aprovado pela Prefeitura:
		- O Plano de Contas retificador (novo) permanecesse no sistema mas não será utilizado para nada.
		- O Plano de Contas atualmente vigente continuará vigente e as apurações e guias já existentes não sofrerão qualquer alteração.

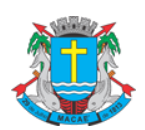

Declaração Eletrônica de Serviços de Instituições Financeiras (DES-IF)

#### <span id="page-18-0"></span>**5. Arquivo de Apuração Mensal**

Mensalmente, a Instituição Financeira deverá importar para o sistema da NFS-e o Arquivo de **Apuração Mensal**.

Para informações sobre o layout e como gerar o arquivo, veja o manual *Abrasf – DES-IF* disponibilizado na sessão Manuais de Ajuda do sistema.

#### <span id="page-18-1"></span>**5.1. Importação do Arquivo de Apuração Mensal**

Para efetuar a importação do arquivo acesse o menu *NFS-e DES-IF Apuração Mensal* ou clique em Importar Arquivo no quadro correspondente ao arquivo de *Apuração Mensal* na tela inicial do Módulo DES-IF.

DES-IF - Importação de Arquivo de Apuração Mensal do ISSQN

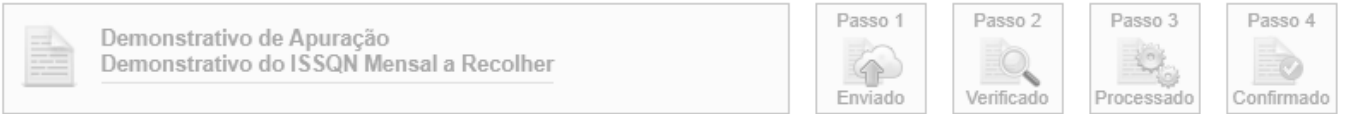

A Apuração Mensal do ISSQN corresponde a composição dos Demonstrativos de Apuração da receita tributável e do ISSQN Mensal devido por Subtítulo (DAS) e do ISSQN Mensal a Recolher (DAIR) de cada dependência da Instituição localizada no Município

Esta página permite a Instituição Financeira e as Equiparadas enviar, validar e processar um arquivo contendo os Demonstrativos da Apuração da receita tributável e do ISSQN Mensal devido por Subtítulo e do ISSQN Mensal a Recolher de determinada competência. Após o envio, o arquivo é validado e será<br>apresentado um relatório. Se a validação for bem sucedida, o prestador po

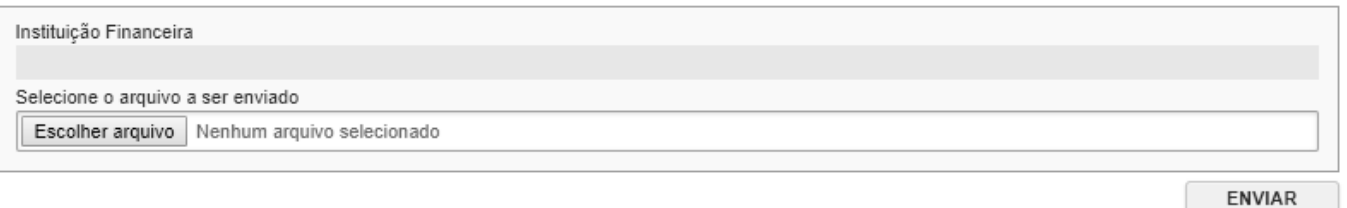

A importação do Arquivo de Apuração Mensal segue os mesmos passos da importação do arquivo de Informações Comuns:

- **Passo 1 → Envio e verificação da estrutura do arquivo.**
- **Passo 2** Verificação dos dados do arquivo.
- **Passo 3 → Processamento dos dados e ciência dos alertas.**
- **Passo 4 → Confirmação do arquivo para utilização para apuração do ISS devido.**

Para informações detalhadas sobre os passos do processamento dos arquivos, verifique o item 4 deste manual: *Importação do Arquivo de Informações Comuns*.

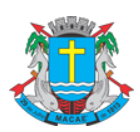

Declaração Eletrônica de Serviços de Instituições Financeiras (DES-IF)

#### <span id="page-19-0"></span>**5.2. Retificação de Arquivo de Apuração Mensal**

Caso seja necessário retificar os dados do arquivo de Apuração Mensal, envie o novo arquivo normalmente conforme os passos descritos anteriormente.

### <span id="page-19-1"></span>**5.3. Desdobramentos do Reenvio do Arquivo de Apuração Mensal**

Caso seja necessário reenviar a Declaração de Apuração Mensal (exemplo: necessidade de retificação), envie o novo arquivo normalmente conforme os passos apresentados no item 5.0. Porém, dependendo

#### <span id="page-19-2"></span>**5.3.1. Apuração SEM Guia**

O envio de retificação de Arquivo de Apuração Mensal **sem** guia, não gera nenhum outro desdobramento, que não o da retificação da apuração em si.

#### <span id="page-19-3"></span>**5.3.2. Apuração COM Guia NÃO Quitada**

O envio de retificação de Declaração de Apuração Mensal **com** guia **não** quitada, requer o cancelamento prévio da guia vinculada a apuração da competência afetadas pela retificação.

#### <span id="page-19-4"></span>**5.3.3. Apuração e COM Guia Quitada**

O envio de retificação de Declaração de Apuração Mensal vinculada a guia quitada, acarreta:

- o cancelamento automático da apuração da competência retificada e
- a geração automática de crédito de ISS no valor do ISS da referida guia e quitada vinculada a apuração retificada.

Sendo assim, é necessário que imediatamente após a retificação da apuração, a instituição efetue a emissão da guia referente a competência da apuração retificada.

Atenção: O créditos de ISS disponíveis para o contribuinte, serão utilizados compulsoriamente para abater e/ou até quitar (conforme o caso) as guias emitidas pelo contribuinte, desde que a competência do crédito seja igual ou anterior a competência da guia sendo emitida.

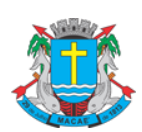

Declaração Eletrônica de Serviços de Instituições Financeiras (DES-IF)

#### <span id="page-20-0"></span>**6. Arquivo de Demonstrativo Contábil**

Ao final de cada exercício, a Instituição Financeira deverá importar o arquivo de **Demonstrativo Contábil**.

Para informações sobre o layout e como gerar o arquivo, veja o manual *Abrasf – DES-IF* disponibilizado na sessão Manuais de Ajuda do sistema.

#### <span id="page-20-1"></span>**6.1. Importação do Arquivo de Demonstrativo Contábil**

Para efetuar a importação do arquivo acesse o menu *NFS-e DES-IF Demonstrativo Contábil* ou clique em Importar Arquivo no quadro correspondente ao arquivo de *Demonstrativo Contábil* na tela inicial do Módulo DES-IF.

#### DES-IF - Importação de Arquivo de Demonstrativo Contábil

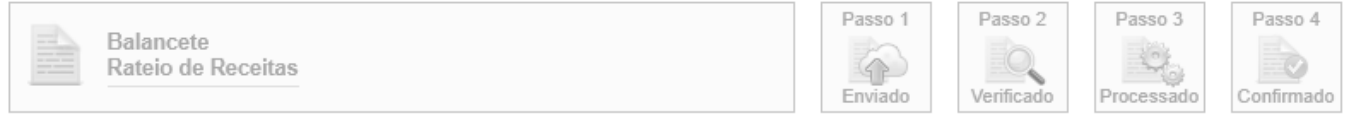

O Demonstrativo Contábil consiste nas informações dos Balancetes analíticos mensais das Contas de resultado e dos valores por natureza de receita lançados de forma consolidada no título "Rateio de Resultados Internos" por CNPJ de cada dependência da Instituição localizada no Município.

Esta página permite a Instituição Financeira e as Equiparadas enviar, validar e processar um arquivo contendo os Balancetes Analíticos Mensais e os Demonstrativos de Rateio de Receitas de determinado exercício. Após o envio, o arquivo é validado e será apresentado um relatório. Se a validação for bem sucedida, o prestador poderá processar o arquivo.

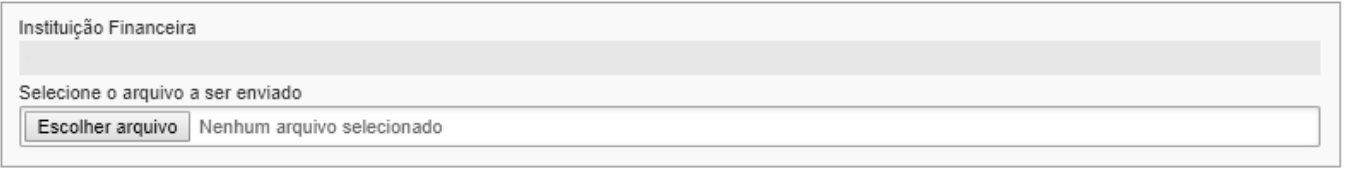

ENVIAR

A importação do Arquivo de **Demonstrativo Contábil** segue os mesmos passos da importação do arquivo de Informações Comuns:

- **Passo 1 → Envio e verificação da estrutura do arquivo.**
- **Passo 2** Verificação dos dados do arquivo.
- **Passo 3 → Processamento dos dados e ciência dos alertas.**
- **Passo 4 → Confirmação do arquivo para utilização para apuração do ISS devido.**

Para informações detalhadas sobre os passos do processamento dos arquivos, verifique o item 4 deste manual: *Importação do Arquivo de Informações Comuns*.

#### <span id="page-20-2"></span>**6.2. Retificação de Arquivo de Demonstrativo Contábil**

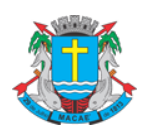

Declaração Eletrônica de Serviços de Instituições Financeiras (DES-IF)

Caso seja necessário retificar os dados do arquivo de Demostrativo Contábil, envie o novo arquivo normalmente conforme os passos descritos anteriormente. O reenvio do arquivo de Demonstrativo Contábil não gera nenhum outro desdobramento, a não ser a retificação do Demonstrativo Contábil em si.

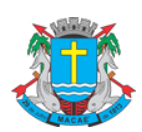

Declaração Eletrônica de Serviços de Instituições Financeiras (DES-IF)

#### <span id="page-22-0"></span>**7. Arquivo Demonstrativo das Partidas dos Lançamentos Contábeis**

Conforme solicitação da Prefeitura à Instituição Financeira, esta última deverá importar o arquivo de **Demonstrativo das Partidas dos Lançamentos Contábeis**.

Para informações sobre o layout e como gerar o arquivo, veja o manual *Abrasf – DES-IF* disponibilizado na sessão Manuais de Ajuda do sistema.

#### <span id="page-22-1"></span>**7.1. Importação do Arquivo de Demonstrativo Partidas Lançamentos Contábeis**

Para efetuar a importação do arquivo acesse o menu *NFS-e DES-IF Partidas Lançamentos Contábeis* ou clique em Importar Arquivo no quadro correspondente ao arquivo de *Demonstrativo Partidas Lançamentos Contábeis* na tela inicial do Módulo DES-IF.

DES-IF - Importação de Arquivo de Demonstrativo das Partidas dos Lançamentos Contábeis

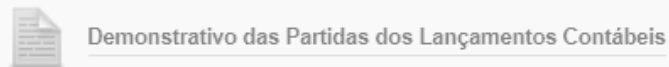

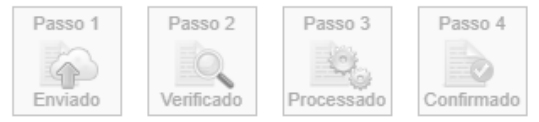

O Demonstrativo das Partidas dos Lançamentos Contábeis contém as informações do Razão Analítico ou Ficha de Lançamentos.

Esta página permite a Instituição Financeira e as Equiparadas enviar, validar e processar um arquivo contendo as Partidas dos Lançamentos Contábeis de determinadas datas. Após o envio, o arquivo é validado e será apresentado um relatório. Se a validação for bem sucedida, o prestador poderá processar o arquivo.

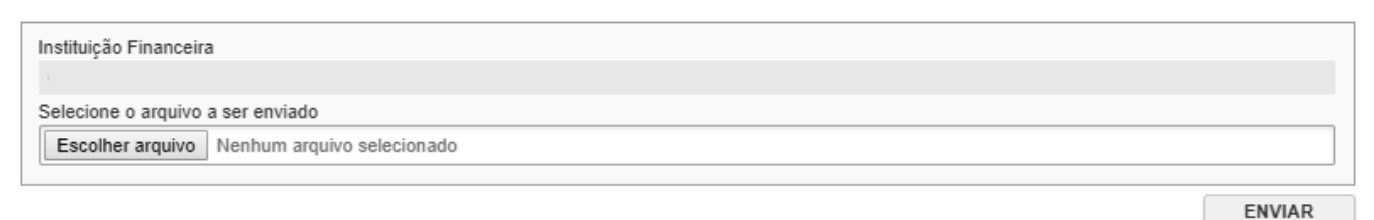

A importação do Arquivo de *Demonstrativo Partidas Lançamentos Contábeis* segue os mesmos passos da importação do arquivo de Informações Comuns:

- **Passo 1 → Envio e verificação da estrutura do arquivo.**
- **Passo 2** Verificação dos dados do arquivo.
- **Passo 3 → Processamento dos dados e ciência dos alertas.**
- **Passo 4 → Confirmação do arquivo para utilização para apuração do ISS devido.**

Para informações detalhadas sobre os passos do processamento dos arquivos, verifique o item 4 deste manual: *Importação do Arquivo de Informações Comuns*.

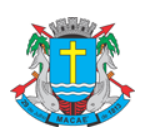

Declaração Eletrônica de Serviços de Instituições Financeiras (DES-IF)

#### <span id="page-23-0"></span>**7.2. Retificação de Arquivo de Demonstrativo Partidas Lançamentos Contábeis**

Caso seja necessário retificar os dados do arquivo de *Demonstrativo Partidas Lançamentos Contábeis*, envie o novo arquivo normalmente conforme os passos descritos anteriormente. O reenvio do arquivo de Demonstrativo Contábil não gera nenhum outro desdobramento, a não ser a retificação do *Demonstrativo Partidas Lançamentos Contábeis* em si.

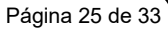

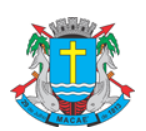

Declaração Eletrônica de Serviços de Instituições Financeiras (DES-IF)

#### <span id="page-24-0"></span>**8. Consulta de Arquivos**

Para consultar todos os arquivos enviados acesse o pelo menu o item *NFS-e DES-IF Consulta de Arquivos.*

O sistema irá apresentar uma consulta com todos os arquivos enviados previamente e o status de cada um deles. Para baixar o arquivo clique no ícone do tipo do arquivo com o disquete na coluna da direita.

#### DES-IF - Consulta de Arquivos Importados

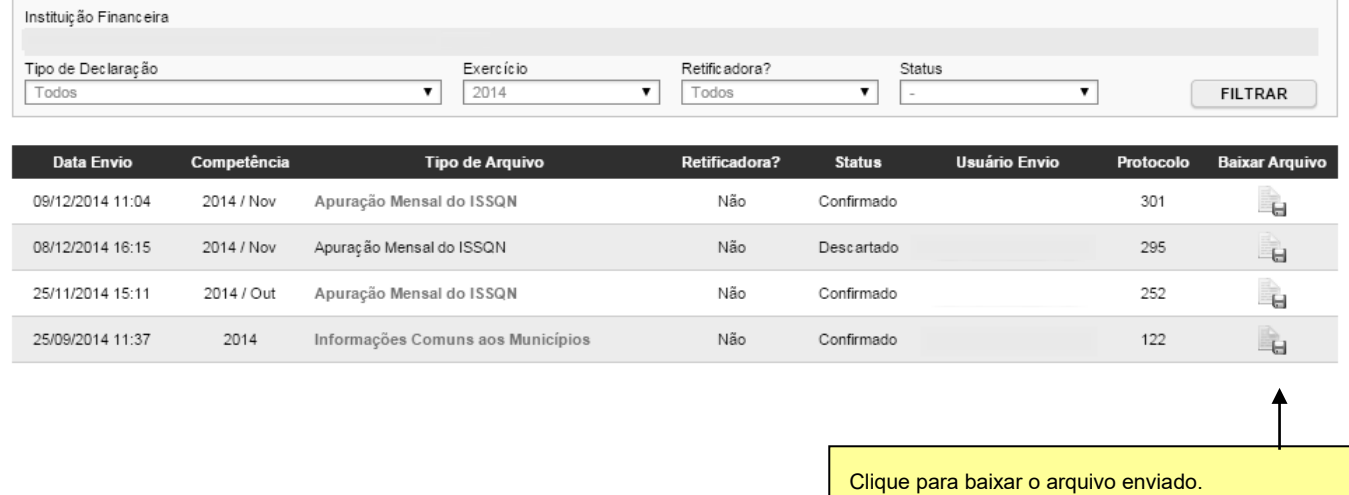

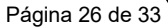

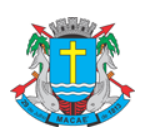

Declaração Eletrônica de Serviços de Instituições Financeiras (DES-IF)

#### <span id="page-25-0"></span>**9. Livro Fiscal Eletrônico da Instituição Financeira**

O livro fiscal da Instituição Financeira é onde o contribuinte poderá acompanhar todos os dados referentes aos arquivos importados para o sistema.

Para acessar o livro fiscal, utilize o item de menu *NFS-e DES-IF Consulta de Arquivos* ou clique no link *Ver livro* do quadro específico na tela de Informações Iniciais da DES-IF.

O livro fiscal é dividido em abas. Na aba *PGCC*, é possível consultar todo o Plano Geral de Contas Comentado, com a relação da conta Interna com a conta COSIF, Código DES-IF e serviço.

DES-IF - Livro Fiscal Eletrônico de Instituição Financeira

PÁGINA PRINCIPAL

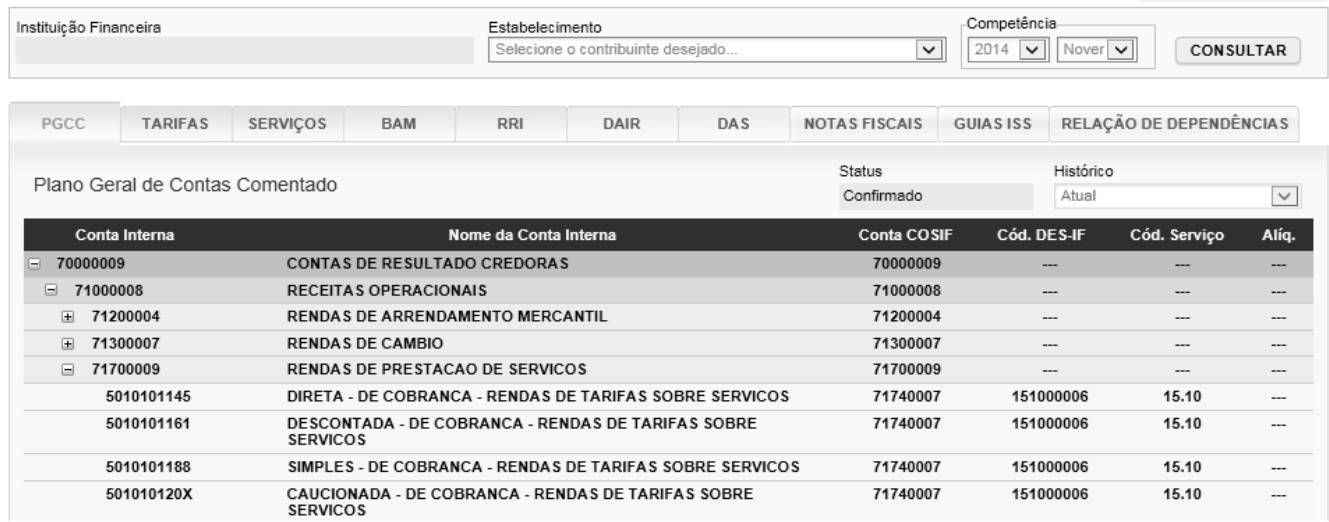

Na aba *Tarifas*, é possível verificar a relação entre as tarifas e a conta interna.

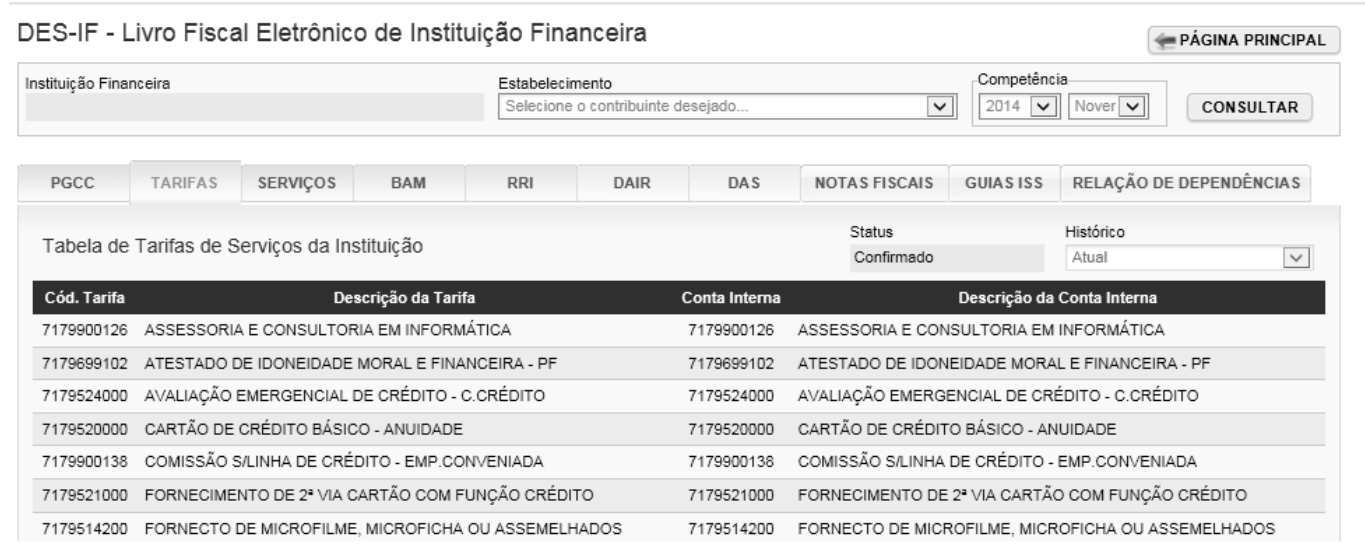

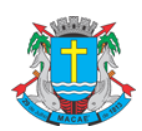

#### **NOTA FISCAL DE SERVIÇOS** Página 27 de 33

# **ELETRÔNICA (NFS-e)**

Declaração Eletrônica de Serviços de Instituições Financeiras (DES-IF)

Na aba Serviços, é possível consultar a relação entre os Serviços de Remuneração Variável e a Conta Interna:

#### DES-IF - Livro Fiscal Eletrônico de Instituição Financeira PÁGINA PRINCIPAL Instituição Financeira Competência Estabelecimento 2014  $\boxed{\smash{\vee}}$  Nover  $\boxed{\smash{\vee}}$ CONSULTAR Selecione o contribuinte desejado.  $\checkmark$ NOTAS FISCAIS GUIAS ISS RELAÇÃO DE DEPENDÊNCIAS PGCC **TARIFAS** SERVIÇOS BAM **RRI** DAIR DAS Histórico Status Tabela de Identificação de Serviços de Remuneração Variável  $\checkmark$ Confirmado Atual Cód. Serviço Serviço de Remuneração Variável Conta Interna 010011 8043442 Agenciamento / intermediação em geral 010003 5058783 Agenciamento / intermediação na venda de seguros 200001 Outros 5067065 3 Serviços

Na aba BAM, é apresentado o Balancete Analítico Mensal com o Saldo Inicial, Débitos, Créditos e Saldo Final de cada Conta Interna:

DES-IF - Livro Fiscal Eletrônico de Instituição Financeira

PÁGINA PRINCIPAL

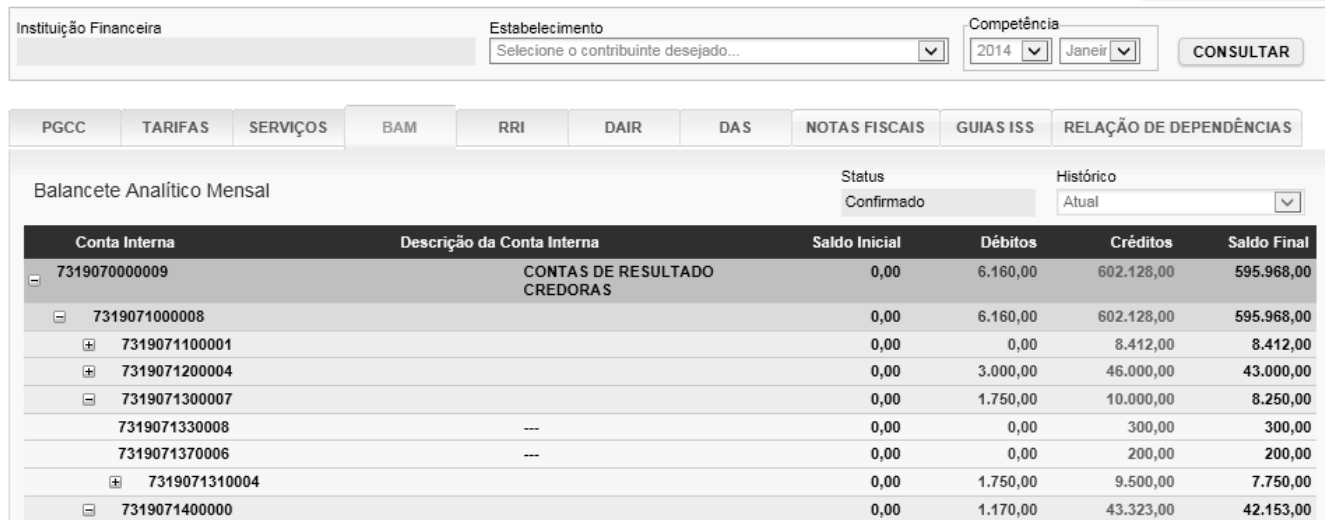

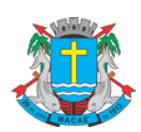

#### Página 28 de 33

#### **NOTA FISCAL DE SERVIÇOS ELETRÔNICA (NFS-e)**

Declaração Eletrônica de Serviços de Instituições Financeiras (DES-IF)

Na aba RRI, é possível consultar o Demonstrativo de Rateio de Resultados Internos por Eventos:

#### DES-IF - Livro Fiscal Eletrônico de Instituição Financeira PÁGINA PRINCIPAL Competência Instituição Financeira Estabelecimento 2014  $\boxed{\smile}$  Dezer  $\boxed{\smile}$ Selecione o contribuinte desejado.  $\overline{\mathbf{v}}$ CONSULTAR PGCC **TARIFAS SERVIÇOS** BAM **RRI** DAIR DAS NOTAS FISCAIS GUIAS ISS RELAÇÃO DE DEPENDÊNCIAS Status Histórico Demonstrativo de Rateio de Resultados Internos Confirmado Atual  $\checkmark$ Cód. Evento Descrição do Evento **Valor Rateio Tipo da Partida** 201 Comissão recebida pela intermediação de títulos, colocação de títulos no mercado R\$ 3.000,00  $\mathbf{1}$ 1 Rateio R\$3.000,00

Na aba DAIR, o sistema apresenta o Demonstrativo de Apuração do ISSQN Mensal a recolher, com o valor total, vencimento e situação do ISS, além da tabela com a apuração por código DES-IF:

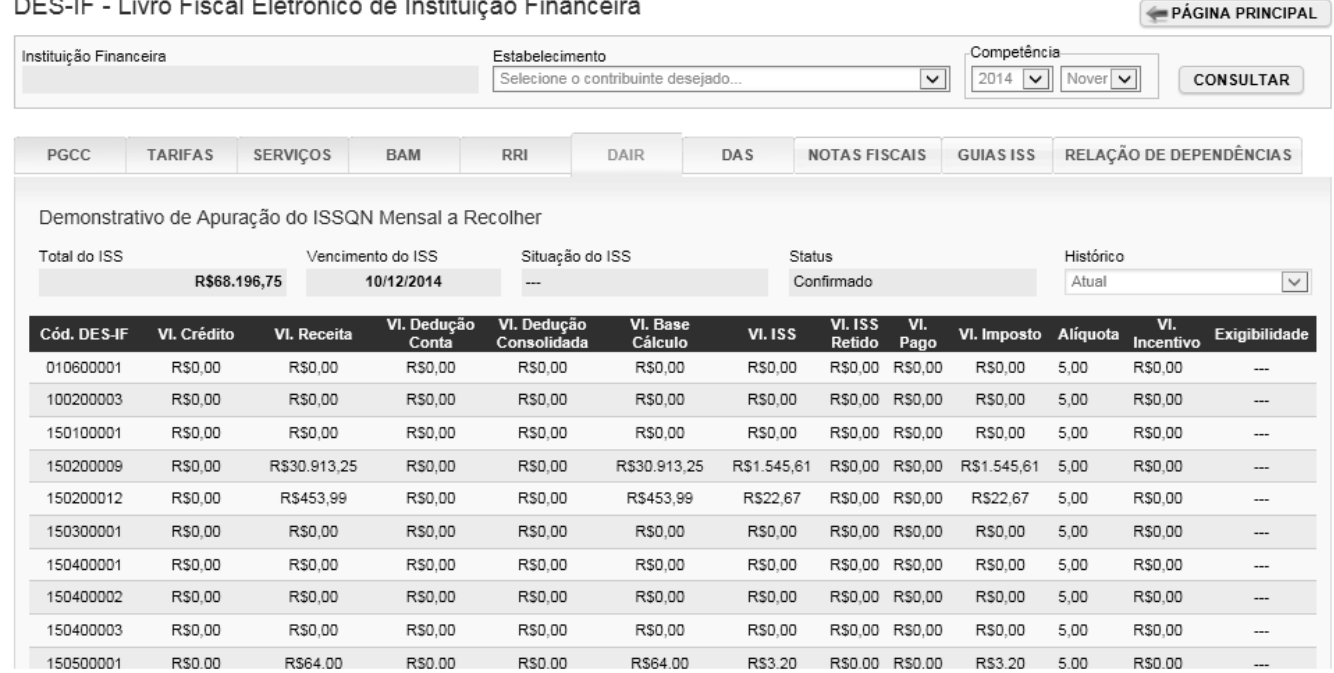

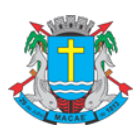

Página 29 de 33

...

Declaração Eletrônica de Serviços de Instituições Financeiras (DES-IF)

A aba DAS apresenta o Demonstrativo de Apuração da Receita Tributável e do ISSQN Mensal devido por subtítulo:

#### DES-IF - Livro Fiscal Eletrônico de Instituição Financeira PÁGINA PRINCIPAL Competência Instituição Financeira Estabelecimento  $2014$   $\boxed{\triangleright}$  Nover  $\boxed{\triangleright}$ Selecione o contribuinte desejado  $\vert$   $\vert$ CONSULTAR TARIFAS SERVIÇOS NOTAS FISCAIS GUIAS ISS RELAÇÃO DE DEPENDÊNCIAS PGCC BAM RRI DAIR DAS Demonstrativo de Apuração da Receita Tributável e do ISSQN Mensal Devido por Subtítulo Vencimento do ISS Situação do ISS Status Histórico 10/12/2014 Confirmado Atual  $\checkmark$ Rendiment<br>Tributável Base<br>Cálculo Conta Interna Cód. DES-IF Crédito Débito Dedução Alíq. Incentivo E.S. 70000009  $-1.363.956,04$ 0,00 1.363.956,04 0,001.363.956,04  $0,00$  $\Box$  71000008  $-.1.363.956,04$ 0,00 1.363.956,04 0,001.363.956,04  $0,00$ □ 71300007  $0,00$  $0,00$  $0,00$  $0,00$  $0,00$  $0,00$  $\overline{\phantom{a}}$  $\overline{\phantom{a}}$ □ 71310004  $_{0,00}$  $_{0,00}$  $_{\rm 0,00}$  $_{\rm 0,00}$  $_{\rm 0,00}$  $_{\rm 0,00}$  $\overline{\phantom{a}}$ --- $\overline{\phantom{a}}$ 图 71310107  $0.00$  $0.00$  $0.00$  $0.00$  $0.00$  $0,00$ ... Ξ.  $\overline{\phantom{a}}$  $0.00$  $0.00$ ■ 71310200 Ξ.  $0.00$  $0.00$  $0.00$  $\overline{\phantom{a}}$  $0.00$ ...  $\equiv$ 71310303  $0,00$  $0,00$  $_{\rm 0,00}$  $0,00$  $0,00$  $_{0,00}$  $\cdots$  $\overline{\phantom{a}}$ --- $\equiv$ 71310901  $0,00$  $0,00$  $_{\rm 0,00}$  $0,\!00$  $0,\!00$  $_{\rm 0,00}$  $\overline{\phantom{a}}$ □ 71700009  $-.1,363,956,04$ 0,00 1.363.956,04 0,001.363.956,04  $\overline{\phantom{a}}$  $0.00$  $\overline{\phantom{a}}$ □ 71710006  $\overline{\phantom{a}}$  $0,00$  $0,00$  $0,00$  $0,00$  $0,00$  $\overline{\phantom{a}}$  $0,00$ ■ 71715001  $0,00$  $_{0,00}$  $_{0,00}$  $0,00$  $0,00$  $\sim$  $_{\rm 0,00}$  $\overline{\phantom{a}}$  $\overline{\phantom{a}}$

#### A aba PART apresenta o Demonstrativo das Partidas dos Lançamentos Contábeis:

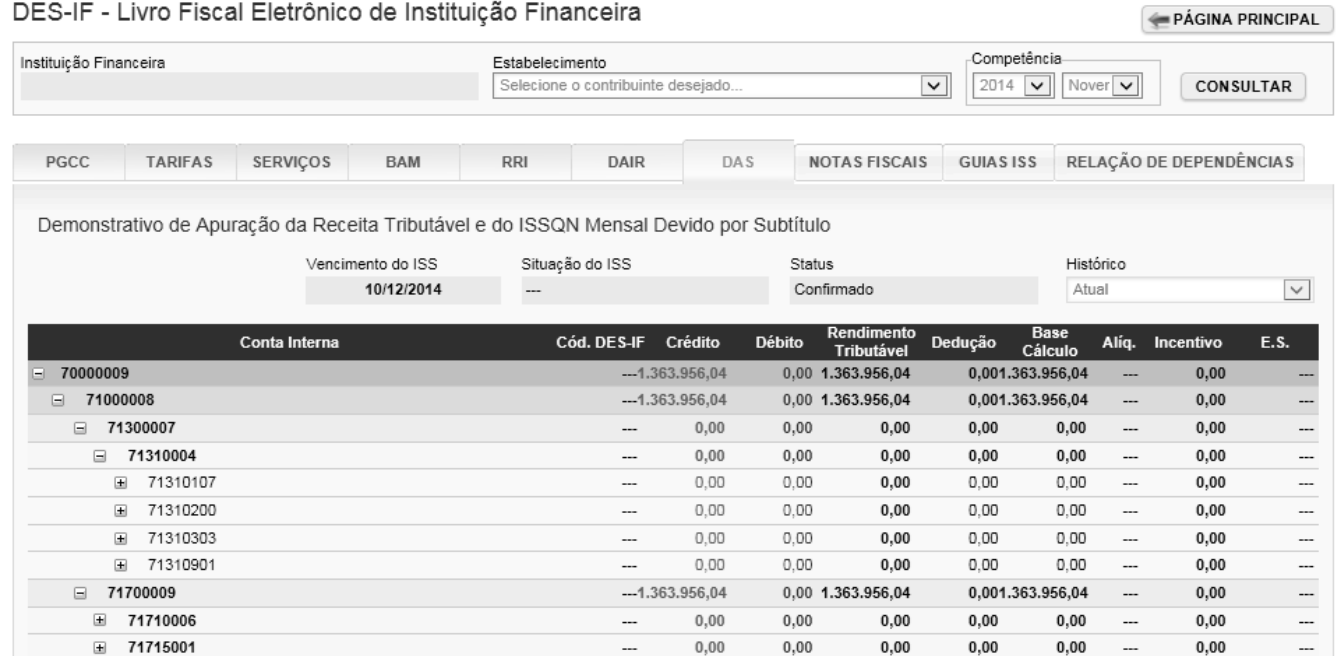

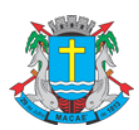

### Página 30 de 33

#### **NOTA FISCAL DE SERVIÇOS ELETRÔNICA (NFS-e)**

Declaração Eletrônica de Serviços de Instituições Financeiras (DES-IF)

Na aba Notas Fiscais, o contribuinte poderá consultar o resumo das notas recebidas por Inscrição:

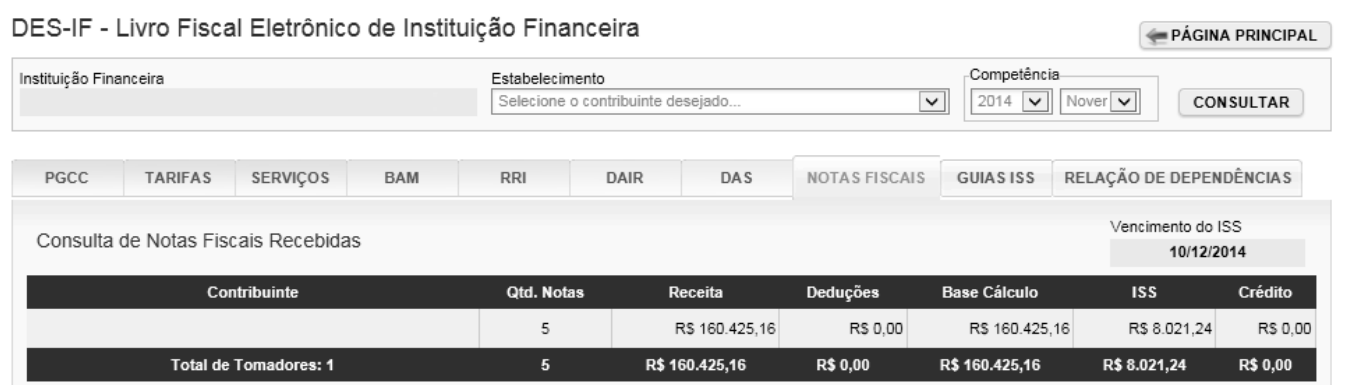

Ainda na aba de Notas Fiscais, clicando no contribuinte, o sistema apresenta a lista de notas recebidas pelo contribuinte específico:

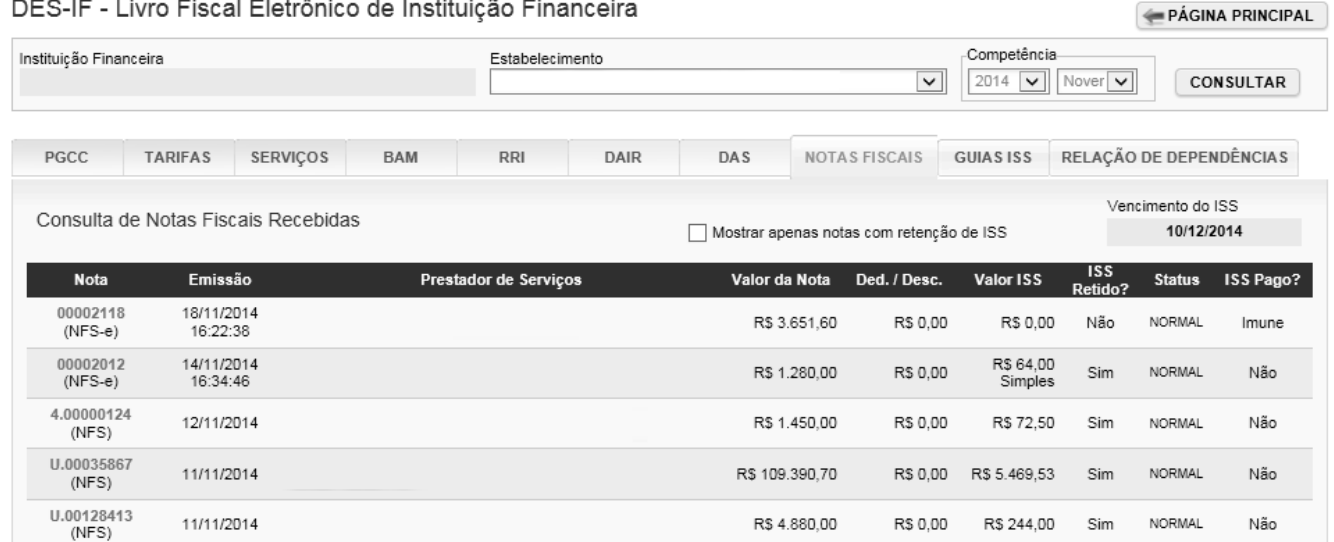

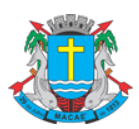

Página 31 de 33

Declaração Eletrônica de Serviços de Instituições Financeiras (DES-IF)

Na aba Guias de ISS, é possível consultar todas as guias emitidas pelo contribuinte e o status das mesmas:

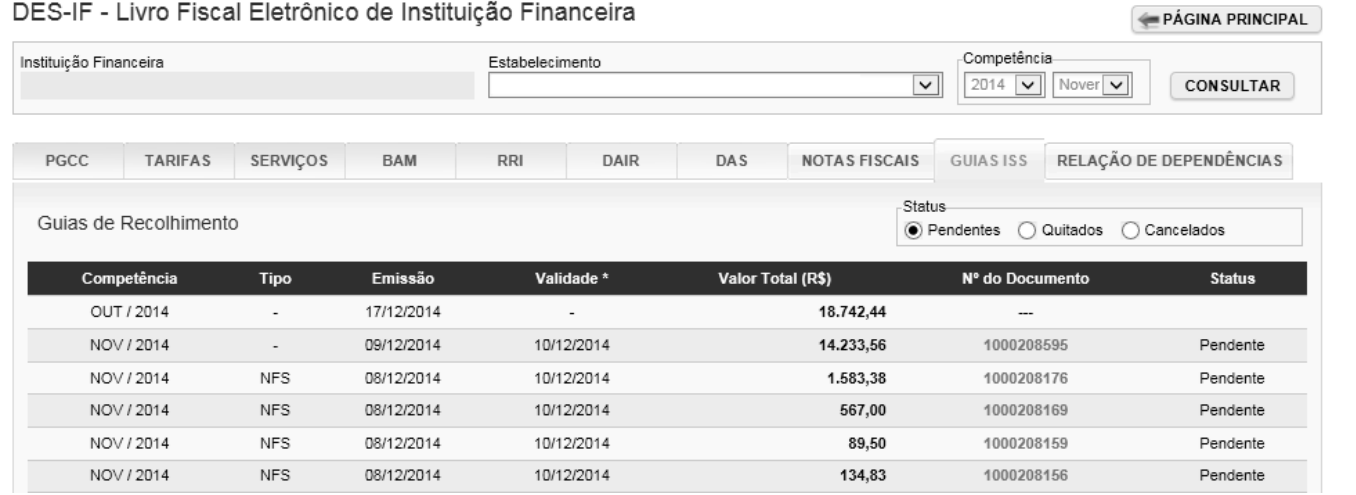

Na aba Relação de Dependências, o sistema lista todas as inscrições relacionadas ao CNPJ da Instituição Financeira e seus respectivos endereços:

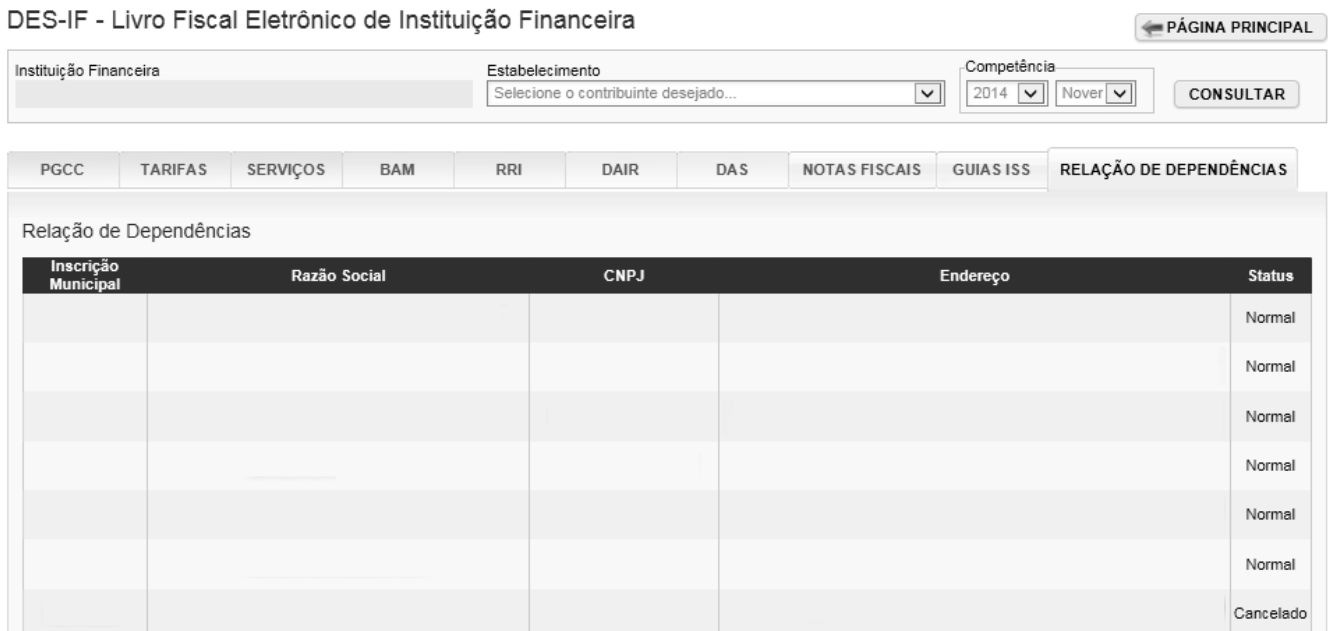

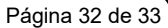

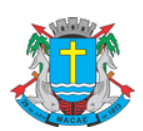

Declaração Eletrônica de Serviços de Instituições Financeiras (DES-IF)

#### <span id="page-31-0"></span>**10. Emissão de Guias de Recolhimento**

Para emitir as guias de recolhimento para pagamento do imposto, utilize o item de menu *NFS-e Guias de Recolhimento* ou clique no link *Ver Guias* do quadro específico na tela de Informações Iniciais da DES-IF.

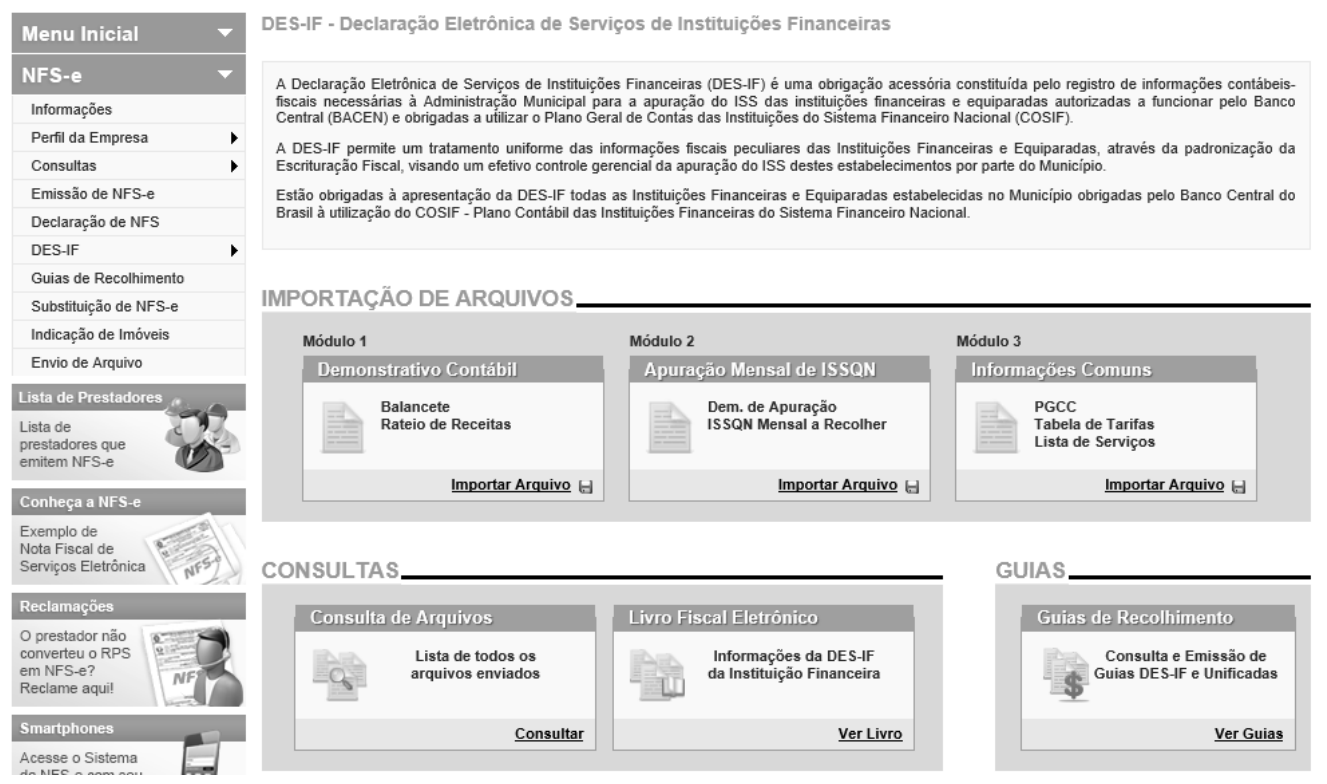

O sistema apresenta a tela com as guias disponíveis para emissão:

#### Documentos de Arrecadação de NFS-e e NFS Convencional

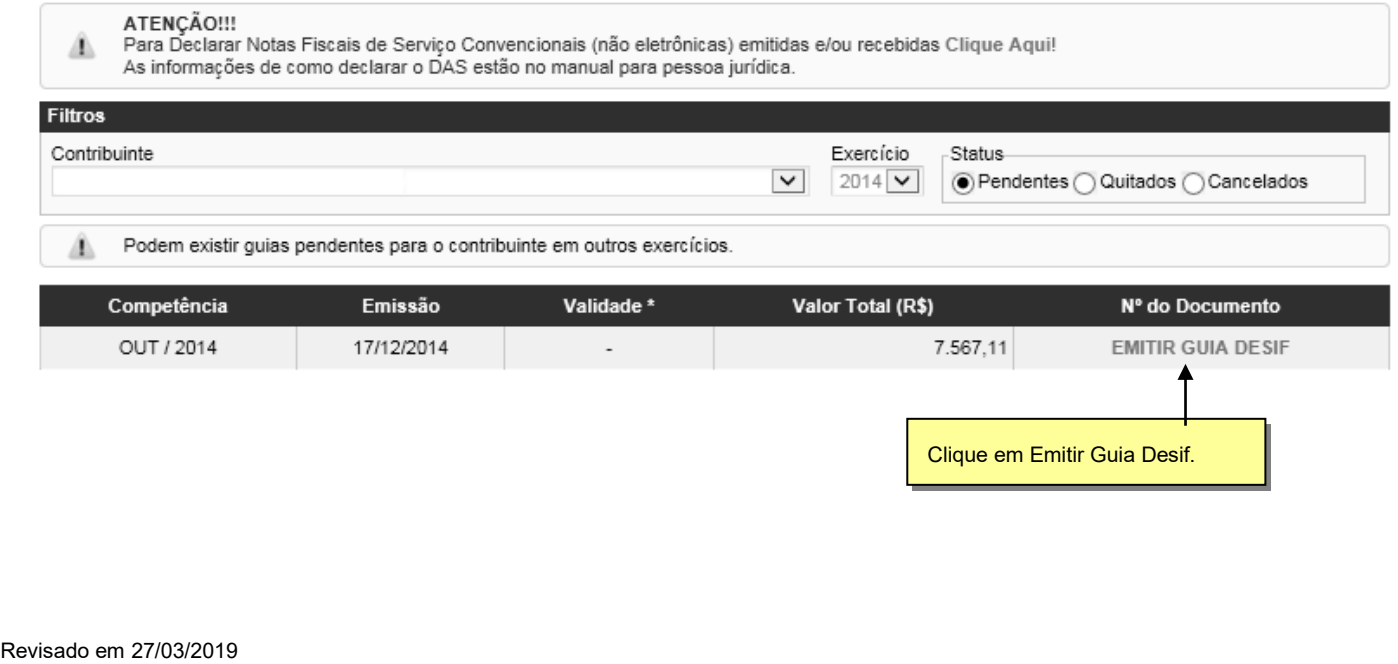

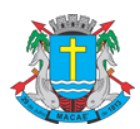

#### Declaração Eletrônica de Serviços de Instituições Financeiras (DES-IF)

#### Guia de Recolhimento de DES-IF

VOLTAR PARA A CONSULTA

Página 33 de 33

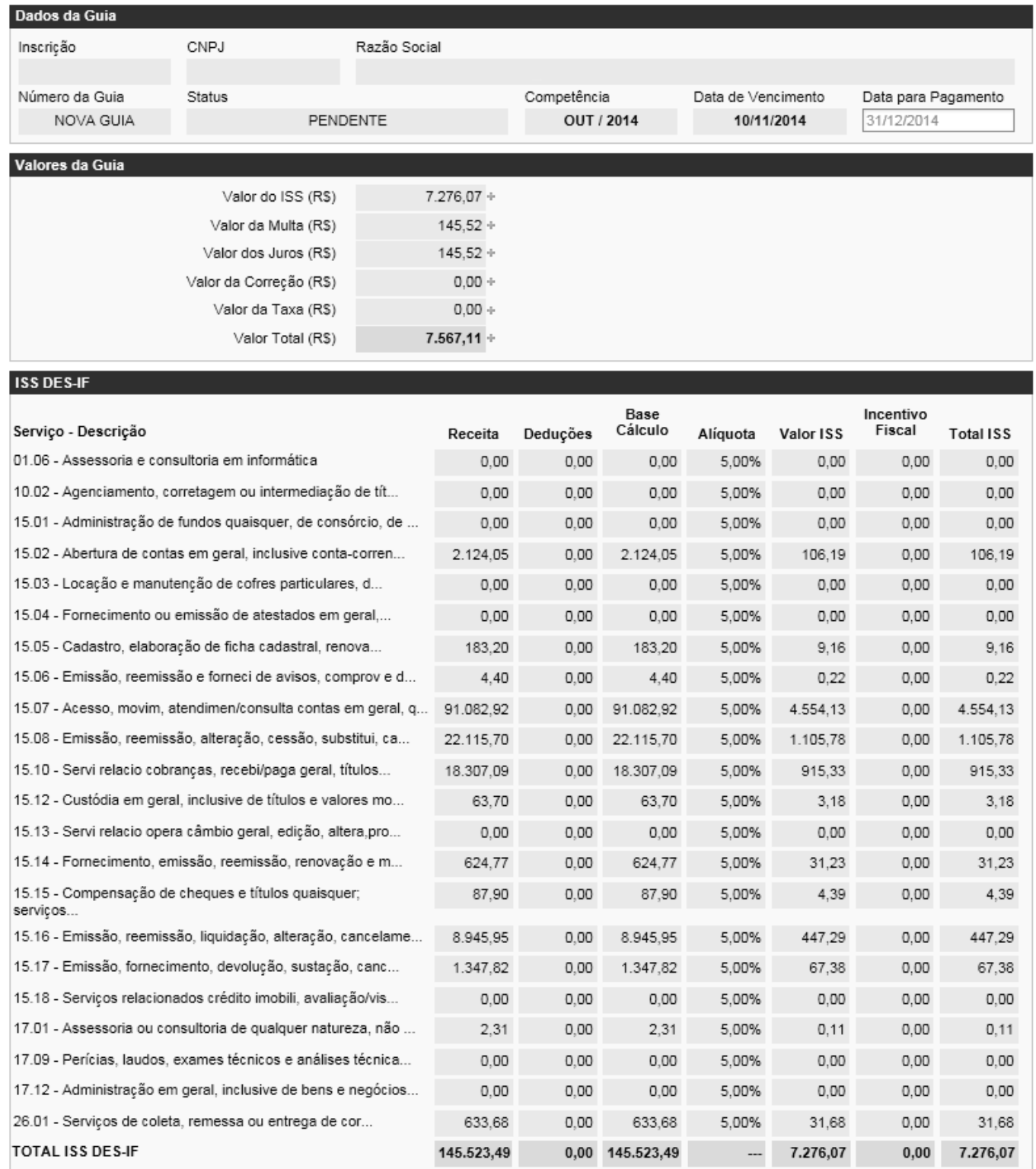

**IMPRIMIR GUIA** 

Ao clicar em Imprimir Guia, o sistema gera o documento para pagamento.